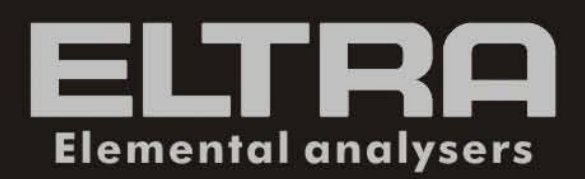

# **SOFTWARE HELP**

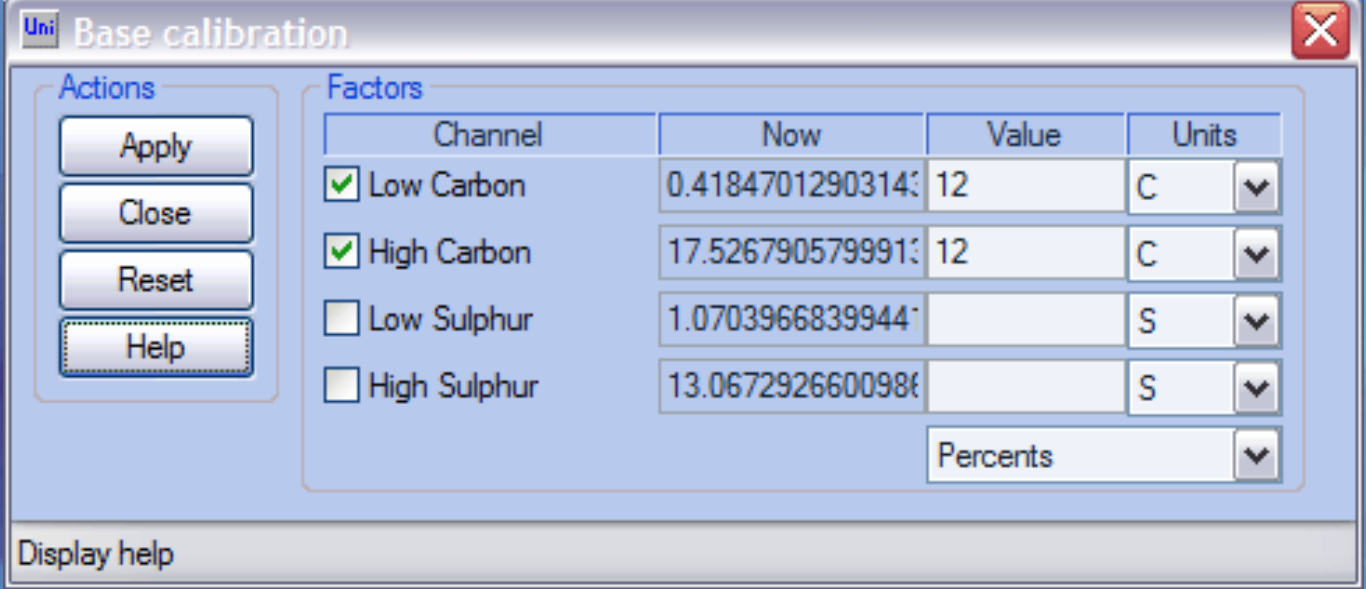

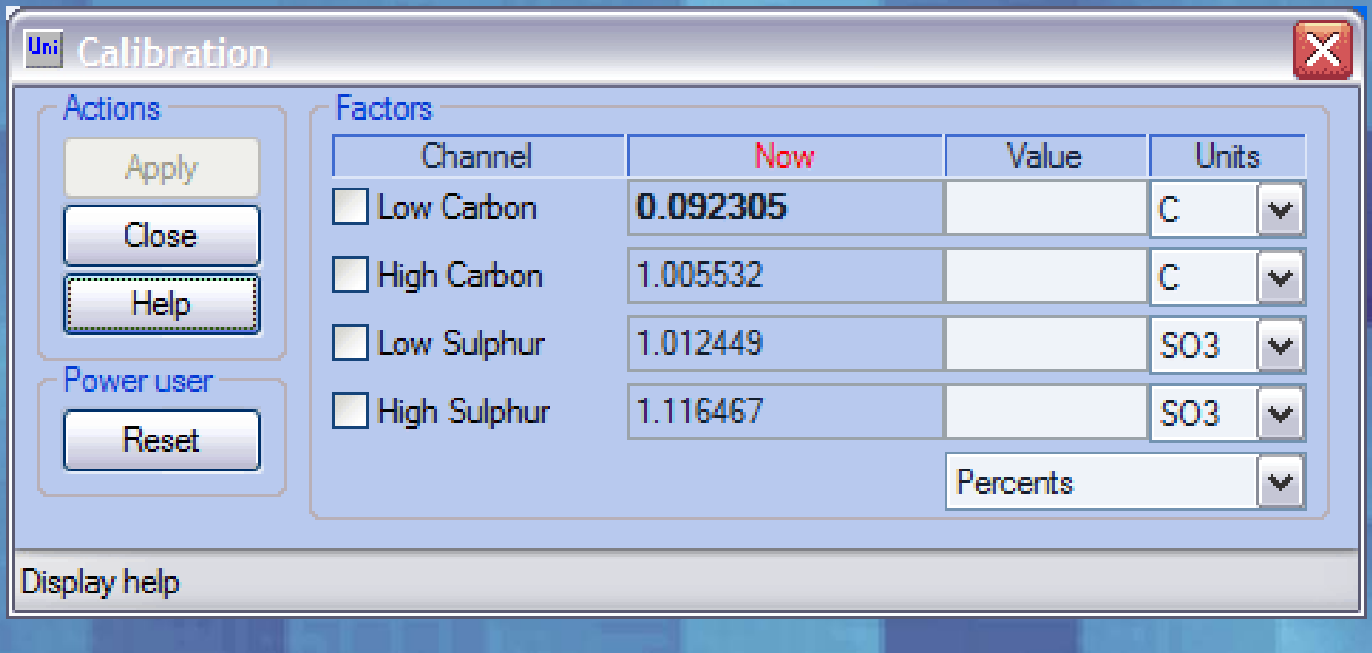

**ELTRA GmbH Retsch-Allee 1-5 42781 Haan Germany**

**www.eltra.org**

# **0 SOFTWARE HELPS**

# **0.1 Description**

#### **Minimal system requirements**

Operating system Windows XP Home/Professional Edition SP2, Windows 2000<br>Processor (CPU) Intel Celeron 1 GHz Intel Celeron 1 GHz Memory (RAM) 256 Mb Free hard disk space 15 Mb

#### **About**

Uni help. Copyright by ELTRA GmbH 2004. All rights reserved. Last modified: 09.08.2005 **Window: Analysis control**

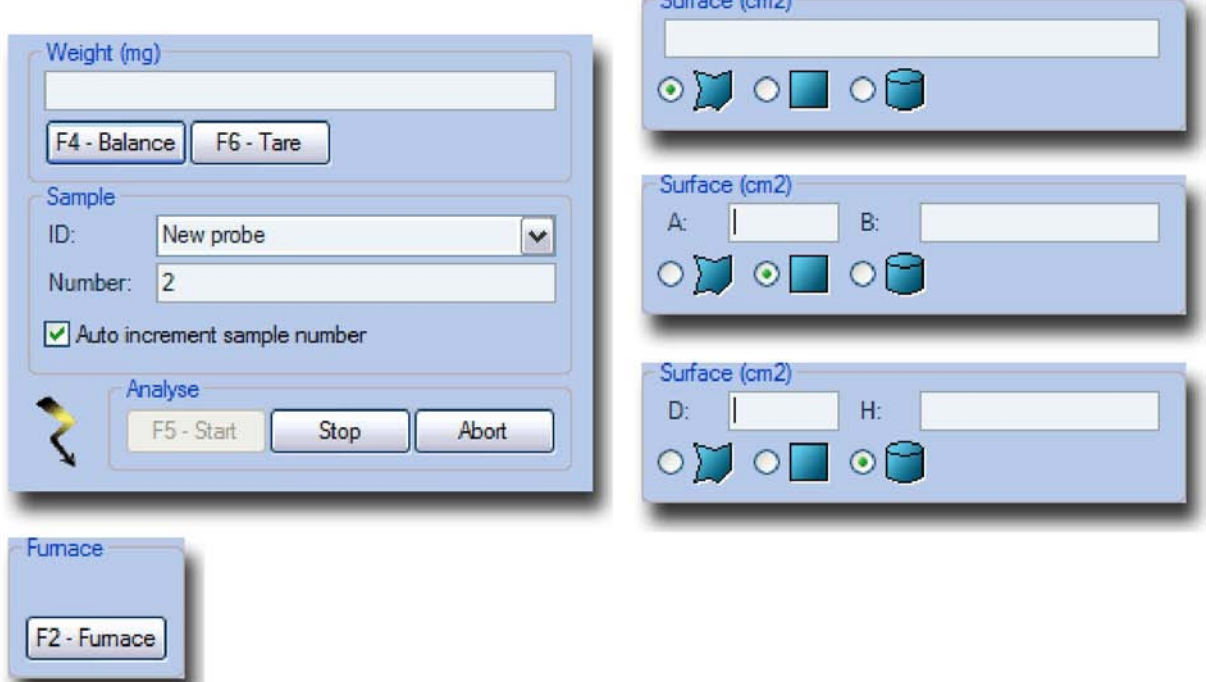

This window provides to the user analysis procedure controls. In order to start analysis of the sample, the sample weight (or the sample area for the SC-500 instrument) must be entered. The sample ID and the analysis running number are optional. The analysis is started by pressing the *Start* button. The analysis procedure is carried out automatically, so no further manual intervention is necessary (except the manual sample loading mode in ON/OH/ONH instruments). The information about analysis being carried out is displayed in the **Status** window. The analysis can be interrupted at any time. This may be necessary, for example, when error message appears or in case of emergency or malfunction.

The description of the controls is given below.

#### **Furnace**

This button is used to open/close the furnace and is available for the instruments with pneumatic furnace lift - CS-800, CS-2000, ON/OH/ONH.

#### **F2 - Furnace**

Every click on this button will close the furnace if it is opened and open the furnace if it is closed. The furnace lift control is disabled during analysis (the button is inactive (turns grey)).

*For the ON900, OH900, ONH2000 instruments in "manual sample loading" mode furnace control will be enabled during analysis in order to load the sample.*

# **Weight**

The sample weight must be entered in order to start analysis.

#### **Weight**

#### The sample weight can be entered manually in this field.

*The sample weight is entered in mg (milligrams). To avoid wrong entries the values less then 5 mg are not accepted.*

#### **F4 - Balance**

Use this button to read the weight from the balance connected to the analyser. The error message appears if the balance is not connected properly and/or communication interface is not adjusted properly (for the list of supported balances and settings refer to Theory: Balance ).

#### **F6 - Tare**

Use this button to tare the balance.

#### **Surface**

This option is available only for SC-500 instrument. The sample surface area (in cm<sup>2</sup>) is entered in this field.

#### **Arbitrary shape**

Enter the self calculated surface area (in  $cm<sup>2</sup>$ ) of the sample which has arbitrary shape.

#### **Rectangle**

Enter A and B (length and width in cm) of the sample which has rectangular shape. The surface area of one side will be calculated automatically.

#### **Cylinder**

Enter D and H (diameter and height in cm) of the sample which has cylindrical shape. The surface area of one side will be calculated automatically.

# **Sample**

In order to identify the sample, the name should be assigned to it. Such name, which is commonly called *sample ID,* can be entered before analysis and will be saved together with other analysis data in the results data base. Sample ID can be the combination of letters and numbers. Special characters are also allowed.

The sample number can be appended to the sample ID. It can be useful to identify the certain analysis in the series of analyses of the sample with the same sample ID.

#### **ID**

#### The sample ID can be entered into this input field.

*All entered ID's are saved and can be chosen later from the pop-up list. Use the key combination ALT + DOWN ARROW to open the list. Use the F3 key to place the focus on the sample ID input field.*

#### **Number**

#### The sample number can be entered into this input field.

*Sample ID and sample running number are saved in the same text-field of the results data base. The default separator between them is "-". Others separators can be chosen in the configuration window.*

#### **Auto increment sample number**

The running sample number can be enabled/disabled with this check-box. If checked - the sample running number will be increased by 1 after each analysis. If unchecked - the sample running number is disabled.

*The sample number is set automatically to 1 after enabling "Auto increment sample number". Any number can be entered into this field manually and it will be increased by 1 after each analysis.*

#### **Analysis**

If attempt is made to start the analysis without entering the sample weight (area fro SC-500 instrument) the error message is displayed.

#### **F5 - Start I**

Use this button to start the analysis procedure. This button becomes inactive during for the whole analysis procedure. The animated bolt sign is displayed if the analysis procedure is initiated.

#### **Stop**

Use this button to stop the analysis procedure and get results (if available).

#### **Abort**

Use this button to abort the analysis procedure without calculating analysis results (emergency stop).

#### **Window: Base lines**

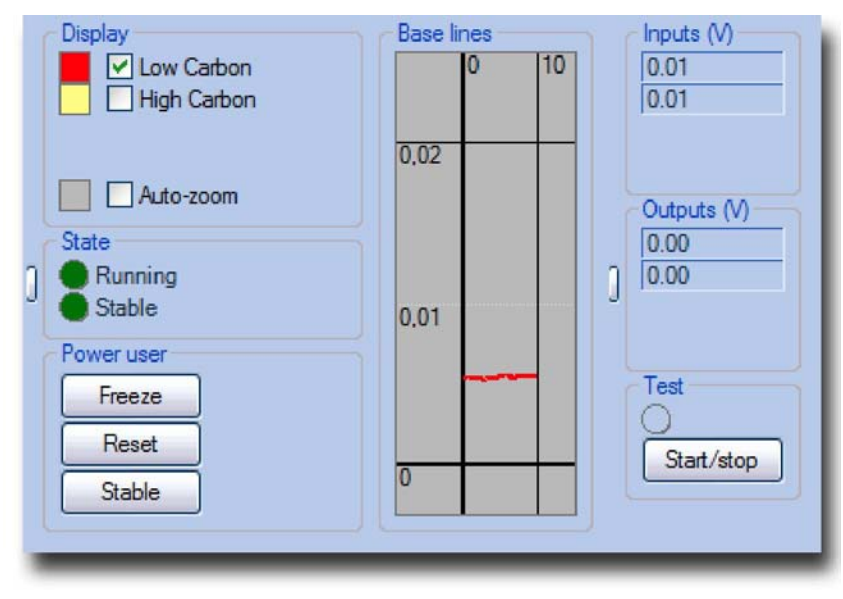

This window represents the automatic zero-regulation of the detectors' output signals. The controls of this process are available only for the power user. The detector's output signal in regulated and stable condition is taken as a reference zero level during analysis and is commonly called "*Base line*". The automatic zero adjustment of the detectors' output signals is commonly called "*Base line regulation*". See also Theory: Base line.

#### **Display**

The appearance of the graphic elements of this window can be specified here.

#### **Colours**

Click on the corresponding colour box to choose the colour for the lines and the background.

#### **Channels**

Use the corresponding check-box to enable/disable display of the base line regulation for the certain channel.

NOTE: Disabling the display does not switch off (deactivates) the signal processing of the corresponding measuring channel!

#### **Auto zoom**

Use this check-box to enable/disable automatic adjustment of the maximum possible zoom for the content of the graphics area of the window.

#### **Status**

The status of the base line regulation procedure is displayed in this area.

#### **Running**

The green indicator informs that the base line regulation procedure is running.

#### **Stable**

The green indicator informs that the base lines of all channels are stable.

#### **Power user**

These controls provide the possibility to control the base line regulation procedure.

#### **Start/stop**

Use this button to start/stop the test of the detectors' output signals. The base line regulation is disabled (regulating outputs are set to 0) during test and automatically enabled as soon as test finished. For additional information about test, please, refer to

#### Theory: Base line.

*This feature is available for power user only!*

#### **Reset,**

Use this button to clear the graphics area of the window. *This feature is available for power user only!*

#### **Stable**

Use this button set the status of the base line regulation to "Stable" by force. *This feature is available for power user only*

# **Base lines**

The base line for each channel is displayed on the graphic area as well as horizontal line indicating the deviation level. To change the zoom use the scroll wheel of the mouse (rotate the scroll wheel to change the scale of the vertical axis, hold SHIFT and rotate the scroll wheel to change the scale of the horizontal axis). The content of the graphic area can be moved by dragging (move the mouse while keeping the left button pressed) it with the mouse.

#### **Graphics**

The output signals of all available and activated detectors are displayed in this area.

#### **Inputs**

The actual values of the input signals to the microcontroller (output signals of the detectors) are displayed in these fields.

#### **Outputs**

The actual values of the zero regulation output signals of the microcontroller (input signals to the detectors) are displayed in these fields.

#### **Test On/Off**

This indicator turns green if the test is enabled. *This feature is available for the power user only.*

# **Window: Communication test**

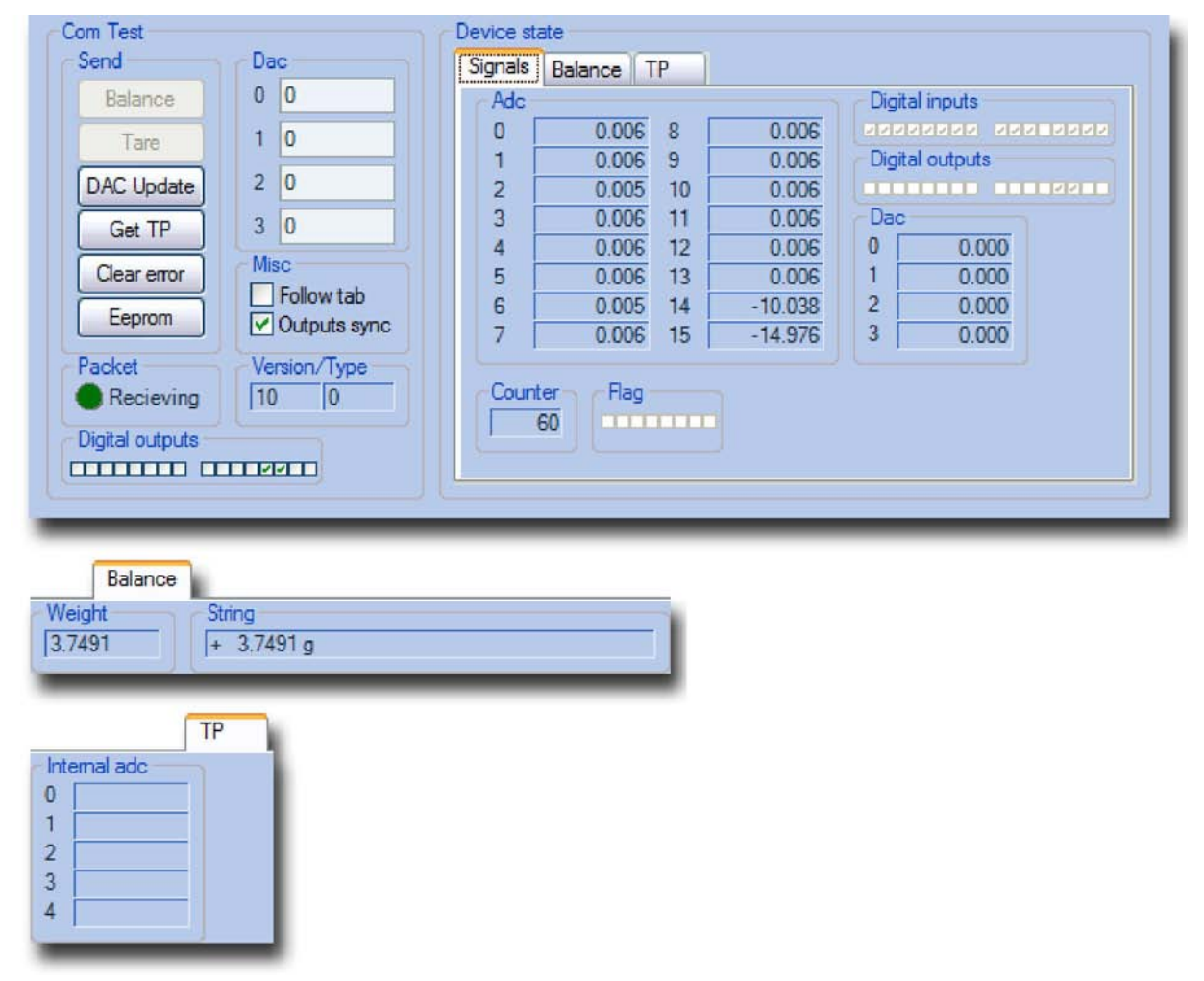

This window is used to check the communication and test the analyser (see Theory: Controller). It is available only for technician/service personnel!

**ATTENTION: Unskilled or inexpert operations with the controls in this window can lead to malfunction or even damage to the analyser! Please, do not perform any operations with the controls untill you know exactly what you do!**

#### **Commands**

The list of the available commands for the microcontroller.

#### **Balance**

Sends the instruction to switch the connection to balance and get (with the parsing following) the weight.

#### **Tare**

Sends the instruction to switch the connection to balance and tare it.

#### **DAC update**

Sends the instruction to update the DAC values. There are 4 analog outputs available on the microcontroller board and updating for all of them is taking place simultaneously. The values for each output are specified in the input field *DAC* (see below).

#### **DAC**

The voltages (V) for 4 analog outputs are entered in these input fields.

#### **Get TP**

Sends the instruction to switch to the mode of gathering the voltage values on the test points. In this mode the ADC is deactivated for the next cycle (half a second) and microcontroller performs the internal ADC (connected to test points) signals processing. ATTENTION: Do not switch this mode during analysis!

#### **Clear error**

Sends the instruction to reset the transmission error.

#### **EEPROM**

Sends the instruction to memorize the current digital outputs state to the nonvolatile memory. This state is set when the connection to the PC-software is lost or when the PC is disconnected.

*When loading the profile on PC, the state of digital outputs memorized in EEPROMS is verified and restored (if necessary).*

#### **Digital outputs**

Sends the instruction to set/reset the digital output. See <u>Theory: Microcontroller</u> for the list of inputs/outputs.

ATTENTION: If the "Output sync" is unchecked, current state of all digital outputs will be changed when changing the first digital output!

#### **Packet receiving**

The indicator flashes red/green when a packet is received.

#### **Version/Type**

Displays version and type of incoming packet.

#### **Follow tab**

If checked, the tab (signals, balance and TP) of the device state is activated appropriate to the packet type (see below).

#### **Output sync**

Switch on/off the synchronization of digital outputs. If switched on, the actual state of digital outputs (right upper corner of the window) is transferred automatically to the *digital outputs* field (left lower corner of the window).

#### **Device state**

The internal state of the micricontroller is displayed here.

#### **Signals**

The device state is displayed here (analog inputs (ADC), analog outputs (DAC), digital inputs/outputs, counter and flag).

#### **Balance**

Displays the last value read from th balance: weight (parsed string) and string (received string).

#### **TP**

Displays the test point values (internal ADC).

# **Window: Configuration**

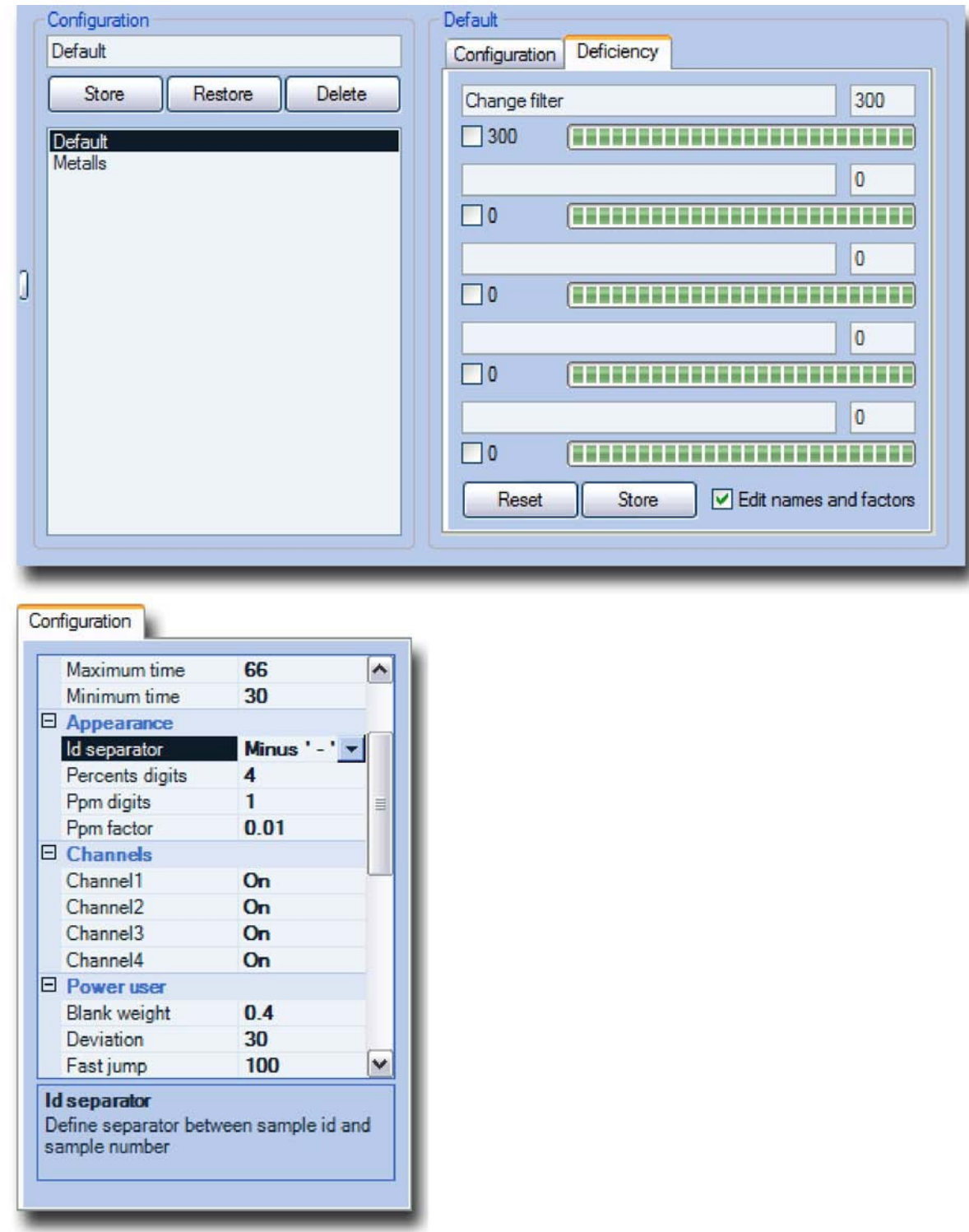

The settings of the software can be specified in this window (see Theory: Configuration), the applications can be saved and recalled (see **Theory: Application**), the deficiency criterions can be configured (see Theory: Deficiency).

#### **Application**

The application can be saved and recalled here.

#### **Name**

The name for the application to be saved is entered into this input field.

#### **Save**

Use this button to save the application with the given name.

#### **Restore**

Use this button to restore the saved application.

#### **Delete**

Use this button to delete the chosen application.

#### **Application list**

#### The list of saved applications is displayed here.

*For the analysers which have 2 configurations (CS-2000, ONH-2000) application list is loaded when changing the operation mode (resistance/induction furnace for CS-2000, ON/OH for ONH-2000). The applications saved for different operation modes are available only when working in corresponding operation mode. For example, in CS-2000 analyser, the application saved in resistance furnace operating mode is not displayed when working in induction furnace operation mode, and vice versa.*

#### **Configuration**

The list of all settings available in the software. Some settings can be hidden for the lower access levels (operator, administrator).

#### **Configuration name**

The name of the last loaded or saved configuration is displayed here.

#### **Settings list**

The list of available settings. *The short description for selected setting is displayed at the bottom of the Configuration window.*

#### **Deficiency**

#### **Names**

The names of the deficiency counters. There are 5 counters and their names are the same for all applications.

#### **Counters**

Enter the number of analyses for the each counter. This number can be different for different applications.

#### **Rest**

The number of analyses left to the activation of the deficiency error message when analysis procedure is initiated. The rest is different for different applications if the counters values are different.

#### **Reset]**

Use this button to reset the counter (set the counter value to initial value).

#### **Store]**

Use this button to store the changes made to the fields *Name* and *Counter.*

#### **Edit names and factors**

Use this check-box to enable/disable edit-mode for *Names* and *Counters*.

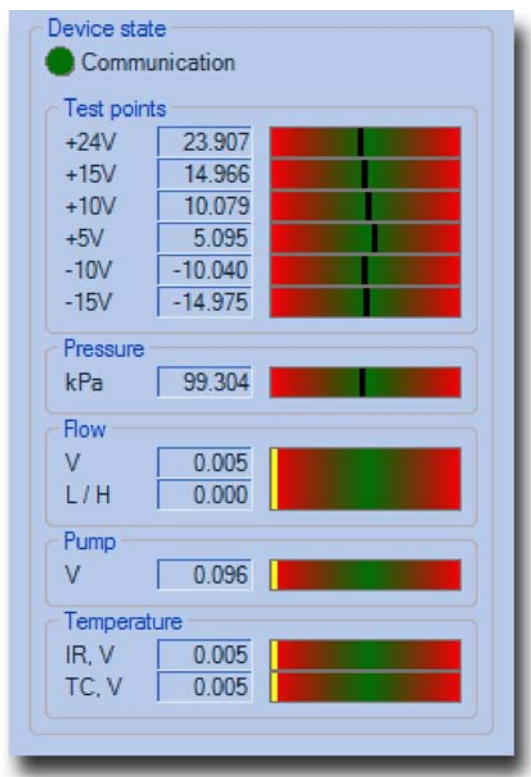

# **Window: Device state**

This window is used to observe the parameters of the analyser. The indicator in green zone means optimal value.

*Power user (service personnel) has at his disposal "communication test" window (see Window: Communication test), where more information is available.*

#### **Device state**

The internal state of the instrument is shown here (the parameters may vary depending on the type of the instrument).

#### **Communication**

The indicator flashes red/green if the data transmission from the analyser takes place.

#### **Test points**

Displays the test points values of the microcontroller board. *The values are updated once per 10 seconds.*

#### **Pressure**

Displays the atmospheric pressure.

#### **Flow**

#### Displays the output signal of the flow meter (Volts) and calculated by the software flow rate (l/h, litres per hour).

*The power user has to adjust the setting "Normal flow" in the "Configuration" window in order the correct flow rate value can be calculated by the software. This value is checked when starting the analysis procedure. If the flow rate is reported too low - the error message is displayed.*

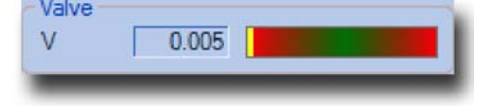

#### **Pump/Valve**

Displays pump voltage (CS-500, CS-2000 (resistance furnace operation), ON/OH/ONH, SC-500, CHS-500, H-500, CW-800) or flow regulating valve voltage (CS-800, CS-2000 (induction furnace operation)).

#### **Temperature**

The displayed value (Volts) represents the temperature stabilisation process of the IR-rack and TC-cell.

*Refer to the service manual of the corresponding analyser for detailed information.*

# **Window: Furnace power**

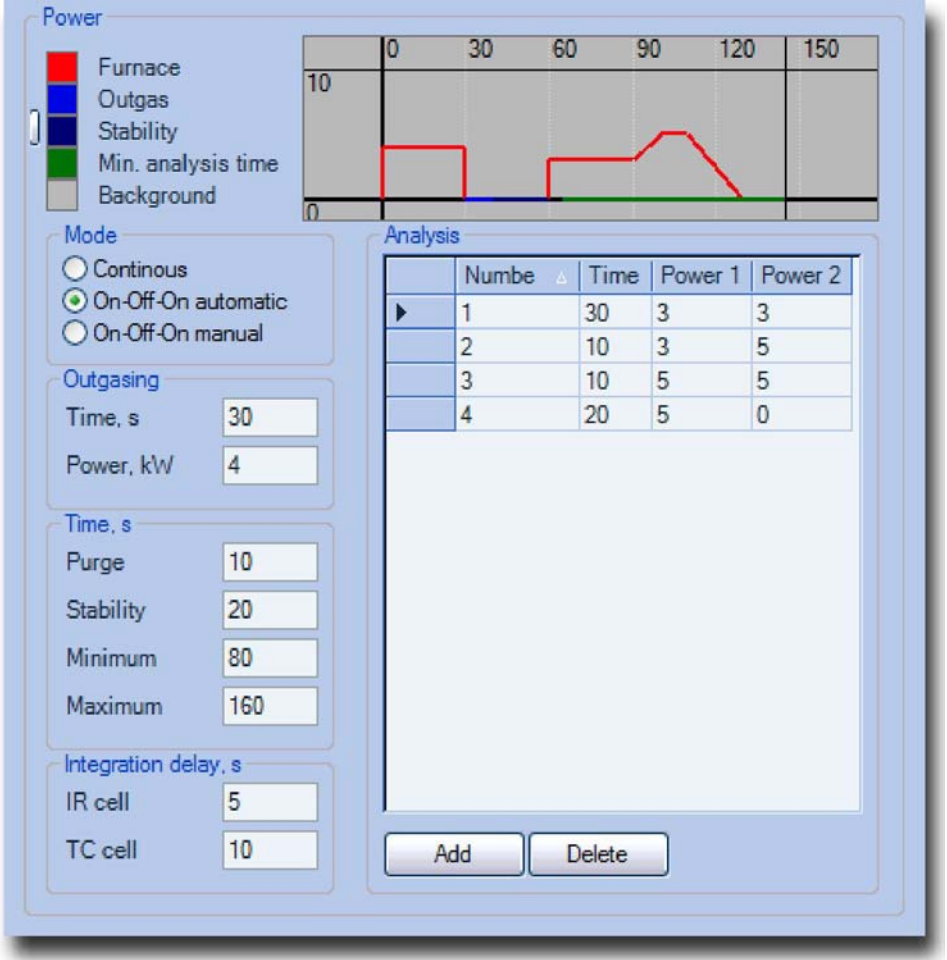

This window is used to adjust the electrode impulse furnace parameters for ON/OH/ONH analysers.

#### **Graph**

The graphical representation of the analysis procedure with the selcted power mode and settings is shown on this area.

#### **Colours**

The colours for phases of analysis procedure and the colour for the background can be specified here.

#### **Graph**

The phases of analysis are shown graphically on this area. The zoom can be changed. See the Window: Graph for more information on zoom.

#### **Mode**

The power mode in combination with sample drop mode can be selected here. See the operation manual of the corresponding analyser for more information about furnace power for specific sample material.

#### **Continuous, automatic**

The furnace power is set to the "*Analysis furnace power*" after ougasing phase and remains at this level until the "*Analysis*" phase begins. Only automatic sample drop mode is available in this furnace power mode.

#### **On-Off-On, automatic**

Furnace is powered during "*Outgasing*" and "*Analysis*" phases. During "*Purging*", "*Stabilising*" and "*Sample drop*" phases the furnace is unpowered. The sample drop is carried out automatically.

#### **On-Off-On, manual**

Furnace is powered during "*Outgasing*" and "*Analysis*" phases. During "*Cooling*", "*Sample loading*" and "*Stabilising*" phases the furnace is unpowered. The user is prompted to load the sample manually, afterward the analysis is continued. To open and close the furnace use the "F2-Furnace" button in "Analysis control" window (see Window: Analysis control).

#### **Outgasing**

The setting for the "*Outgasing*" phase.

#### **Time**

Set the time for "*Outgasing*" phase in seconds.

#### **Power**

Set the furnace power for "*Outgasing*" phase in kW.

#### **Time**

Different time settings.

#### **Purging**

Set the time for "*Purging*" (automatic sample drop) or "*Cooling*" (manual sample drop) phases in seconds.

#### **Stabilisation**

Set the time for "*Stabilising*" phase in seconds.

#### **Minimum**

Set the minimum analysis time. The minimum analysis time must be set so, that the peaks from all measuring ranges start to rise until it is expired. If the peaks do not rise over the comparator level until minimum analysis time is expired, the analysis is stopped.

#### **Maximum**

Set the maximum analysis time. The maximum analysis time must be set so, that the peaks from all detectors are descended below the comparator level, until it is expired and analysis will be stopped automatically. If the analysis is stopped at maximum analysis time and the peaks of the detectors are still at considerably high level (more then 2-3% from the peak maximum), such analysis should be considered as wrong.

#### **Integration delay**

The integration delay time for IR-cell (O) and TC-cell (N/H) can be set here. The combustion gases from the furnace reach the detectors after some time from begin of fusion of the sample in the furnace. In order to avoid the influence of the base line drift or the noise of the signals from the detectors on the results, the integration delay time is set. Thus the integration (calculating of the result) begins not at the same moment, when fusion of the sample in the furnace begins, but only after integration delay time is expired. In order to determine the integration delay time it should be set to 0 first and analysis should be carried out. Then determine the time when the peak starts to rise. Set the integration delay 5 seconds less then this time. The integration delay time for IR-cell and TC-cell are different, as well as for different sample materials.

#### **IR-cell**

Set the integration delay for the IR-cell in seconds.

#### **TC-cell**

Set the integration delay for the TC-cell in seconds.

#### **Analysis**

The settings for *"Analysis"* phase.

#### **The list of power levels**

The list of the power levels of the furnace is displayed here. By specifying several levels the temperature profile for the fractional analysis can be created. The ramping is also possible for every analysis level by setting different power settings for start and end of the level. *Existing power level can not be edited! To change the settings for a level, create new level with desired settings and delete the unnecessary one.*

#### **I Add I**

Use this button to display the "Add level" window. (see Form: Add level).

#### **Delete**

#### Use this button to delete selected level(s).

*The list of the levels can not be empty! If the last level is deleted - the new level with default setting will be created automatically.*

# **Window: Graph**

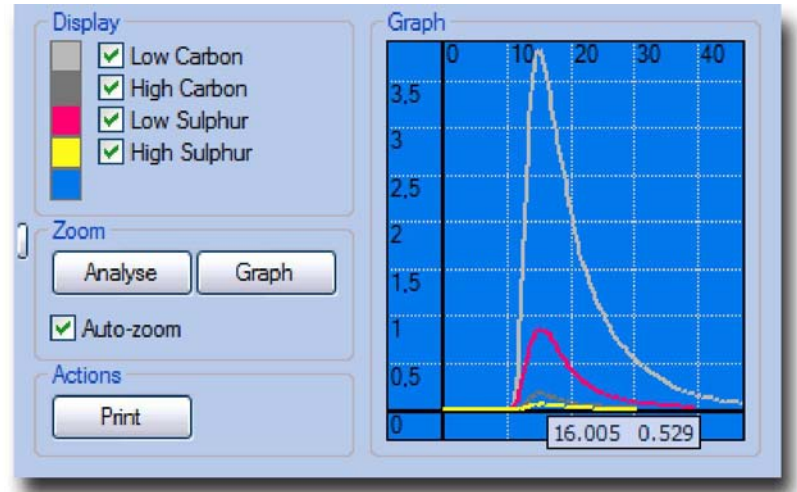

The graphs (detectors' output signals) for the current or selected analysis are displayed here.

#### **Display**

The appearance of the graph's elements can be specified here.

#### **Colours**

Click on the corresponding colour box to choose the colour for the lines and the background.

#### **Channels**

Use the corresponding check-box to enable/disable display of the signal for the certain channel.

NOTE: Disabling the display does not switch off (deactivates) the signal processing of the corresponding measuring channel!

#### **Zoom**

Zoom controls

#### **Analysis**

Use this button to set the scale to 10 Volts and maximum analysis time.

#### **Graph**

Use this button to set the scale to the maximum possible zoom for the content of the graphics area.

#### **Auto-zoom**

Use this checkbox to enable/disable the automatic setting of the maximum possible zoom for the content of the graphics area.

*This option is equivalent to the click on the button "Graph" after every change of the graphics area content.*

#### **Actions**

Different operations with graphics. **Print I**

Use this button to display the print preview window for further printing. (see Form: Print preview ).

*Current view of the graphic area will be printed. Use the zoom controls to get desired view for printing.*

# **Graph**

The graphics area of the window. To change the zoom arbitrarily, use the mouse' scroll wheel (rotate the scroll wheel to change the scale of the vertical axis, hold SHIFT and rotate the scroll wheel to change the scale of the horizontal axis). The content of the graphic area can be moved by dragging (move the mouse while keeping the left button pressed) it with the mouse.

#### **Graph**

Graphs are shown in this area.

# **Window: Linearity**

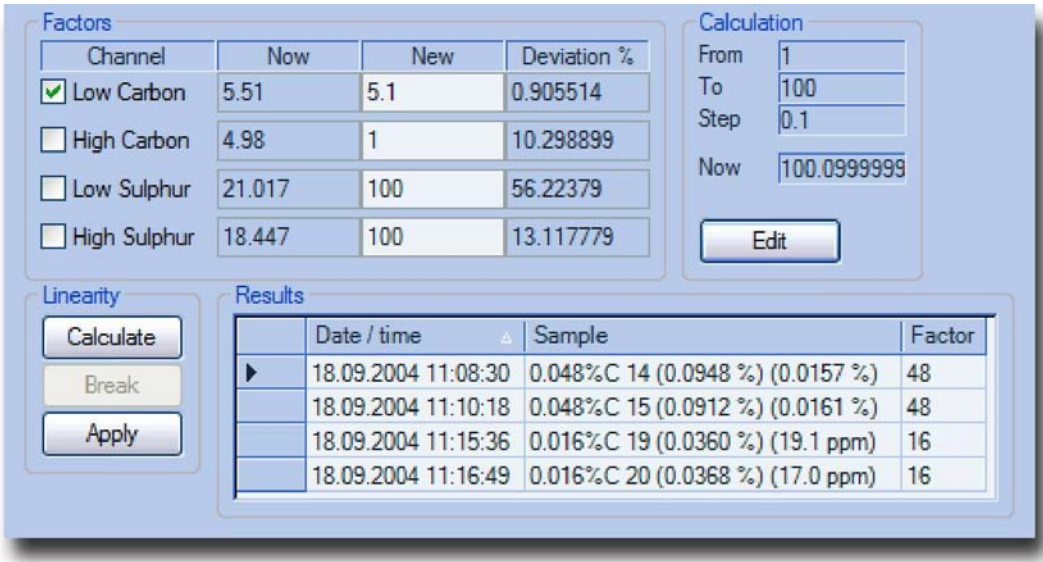

The linearity factors can be calculated or entered manually in this window (see Theory: Linearisation).This window is available for the power user only.

#### **Factors**

The linearity factors for all channels are displayed here.

#### **Channel**

All available channels are displayed in this area.

#### **Now**

The currently valid linearity factors for all channels are displayed in this column.

#### **New**

The new linearity factors can be entered manually in these input fields. If the linearity calculation procedure was used to find the linearity factors, the results of the calculation will be written in these fields.

#### **Deviation**

The deviation of the results from their standard values is displayed in these columns.

# **Calculation**

The parameters for automatic linearity factor calculation are displayed here.

#### **From, To, Step, Now**

The linearity factor range (the range where the procedure will look for the best linearity factor) and the step to advance in this range, as well as current value of the linearity factor are displayed here. Automatic linearity calculation is carried out by recalculating the analyses results for every linearity factor in the specified range with the specified step. The linearity factor at which the deviation is minimal is displayed and the calculation is stopped at this point.

#### **I Edit I**

Use this button to display the "Linearity limits" window, where the range and the step can be specified.

#### **Linearity**

Controls for the linearity calculation procedure.

#### **Calculate**

Use this button to start the calculation of the linearity factors.

#### **Break!**

Use this button to break the calculation cycle. *This can be useful if the desired linearity factor is found, but the calculation is still running for other channels.*

#### **Apply**

The click on this button will cause the following:

- for the channels with the marked checkbox the linearity constant value will be changed;
- the linearity window will be reset to the initial state;

#### **Results**

The analyses results, taken for the linearity factor calculation are displayed here. The "factor" must be entered for every analysis. The "factor" is the standard value of the sample, i. e. the concentration of the measured element in the sample.

*To delete the results lines from the list, mark the desired line(s) and press DELETE key. Ctrl + A will mark the complete list.*

#### **Window: Loader**

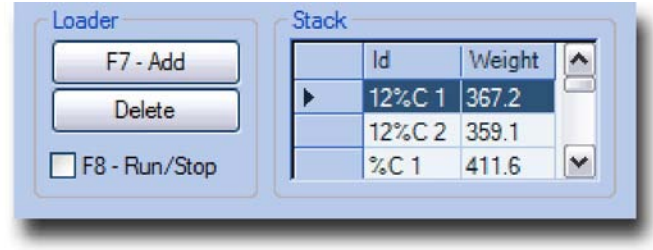

#### The samples queue for the autoloader is saved and displayed in this window. (see Theory: Loader ). The analyses sequence can be initiated or stopped here.

*If the profile was created without autoloader, this window can be used as sample stack for further manual analyses.*

#### **Loader**

Controls for the operation of the loader or manual operation with the sample stack.

#### **F7 - Add**

Use this button to a sample into the queue. The sample weight and the sample ID have to be already entered in "Analysis control" window.

*If the "auto-increment sample number" is activated, the sample number will be increased after every click on the F7 button.*

#### **Delete**

Use this button to delete selected samples from the queue.

#### **F8 - Run/Stop**

Mark the check-box to run the analyses sequence. The next analysis (if available) will be started as soon as the previous is finished. The sample ID and the sample weight will be taken from the first item in the list (queue) and will disappear from the list. The "Run/Stop" check-box will be unchecked automatically, if the queue is empty. The sample can be added to the queue or deleted from the queue even if analyses sequence is running. *To stop the analyses sequence - unmark the "Run/Stop" check-box - the sequence will be stopped as soon as the current analysis is finished. If the current analysis must be interrupted (by pressing the "Stop" or "Abort" button in "Analysis control" window), take care to unmark the "Run/Stop" check-box, otherwise the sequence*  will be continued and the next sample will be taken for analysis as soon as the current analysis is stopped. If *this window is used as a weight stack (without autoloader) the "Run/Stop" check-box is unmarked automatically after each analysis in the queue..*

#### **Queue**

The list of the samples (sample ID and sample weight) for consequential analyses. *It is not possible to change the order of samples in the queue, but the sample can be added and deleted at any time.*

# **Window: Multipoint calibration**

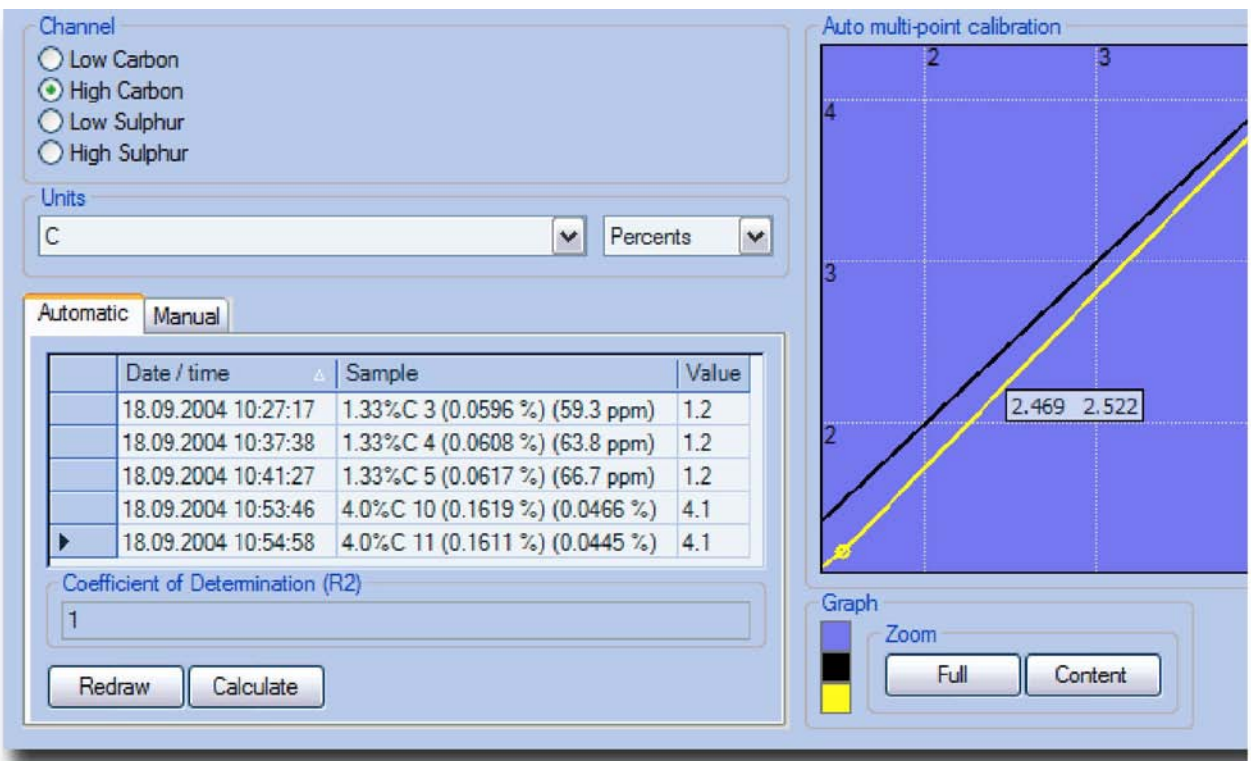

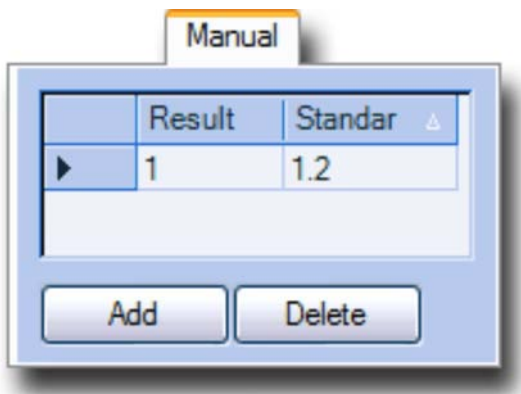

This window provides a possibility to calculate and review multipoint calibration. (see **Theory: Multipoint calibration**). This window is available for power user only. There are two tabs in this window: Automatic and Manual. The multipoint calibration is the calculation of the points to build the broken line for the results correction. The points can be calculated from the results of analyses carried out before (Automatic) or entered manually as Result/Standard value. The valid points, which are taken for the correction are shown in Manual tab, whereas Automatic tab is necessary to enter the "value" (standard value of the sample).

#### **Channel**

Channel where the multipoint calibration will be calculated has to be

#### **Channel**

The measuring selected here.

ATTENTION: Please, take care to select the correct channel! It is recommended to select the desired channel first and then carry out further operations in order to avoid possible confusions.

#### **Units**

Select the desired measurement units here for selected channel.

#### **Automatic**

This tab is used to prepare the data and perform the multipoint calibration.

#### **Results list**

The results lines, dragged from the "Results" window to calculate the multipoint calibration are displayed here. The correct (standard) value must be entered into the "Value" field for every result line. *To delete falsely selected results use the DELETE key. To mark all results - use Ctrl + A key combination.*

#### **Redraw**

#### Use this button to redraw the graphics area.

*This can be necessary after entering correct values, deleting or adding new points.*

#### **Calculate**

Use this button to calculate the multipoint calibration for the selected channel.

*For the results with the same standard value, the average will be taken for calculation. Existing points will be overwritten, new points will be added.*

#### **Manual**

This tab displays the points, calculated in "Automatic" mode and provides a possibility to enter points manually.

#### **List of the points**

The valid points of the multipoint calibration are displayed here. The result of analysis is displayed in the field "Result" and the desired result (with the multipoint calibration correction) is displayed in the "Standard" field.

*It is recommended to check the points after making changes in multipoint calibration. If the deviation of the desired result and obtained result is very big, this point should be considered as wrong! Otherwise the points with the very big deviation can essentially worsen the precision of the measurements of others samples.*

# **I Add I**

Click on this button will display the "Add point" window for manual specification of the point. (see Form: Add point).

#### **Delete**

Use this button to delete selected points in the multipoint calibration.

#### **Graph**

The broken line representing the multipoint calibration is displayed here. The line differs depending on the selected tab *(Automatic or Manual).*

#### **Colours**

The colour for the lines and background can be specified here.

#### **Automatic multipoint calibration**

The graph shows the points for the selected results in this mode.

#### **Manual multipoint calibration**

The graph shows the correction which is done by multipoint calibration in this mode.

#### **Zoom**

Zoom controls are available here.

#### **I Full |**

Use this button to display the whole available area (from 0% to 100%).

#### **Content**

Use this button to set the maximum possible zoom for the content of the graphics area. Arbitrary zoom is also possible. See Window: Graph for more information on zooming the graphics area.

# **Window: Report**

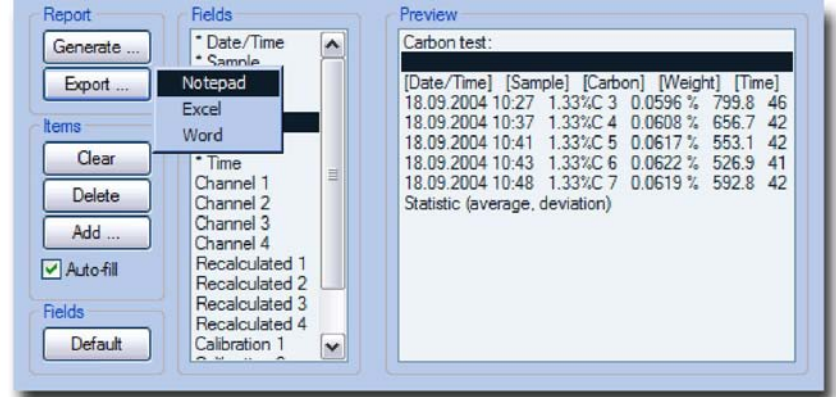

This window provides a possibility to create reports for printout or export (see Theory: Report). In fact it is a template for further forming of the printout or export file.

# **Report**

#### **I Generate...**

Use this button to display the pop-up menu of the available report templates. After generation a print preview window will be displayed (see Form: Print preview).

#### **Standard report**

Generates *standard report.* ATTENTION: The default printer must be installed in the operating system, otherwise error message appears!

#### **Export...**

Use this button to display the pop-up menu with the available export type. *The report can be saved in the application, where it was exported to.*

#### **Notepad**

Export to *Microsoft® Notepad.* The result of the export is a text-file in Unicode format.

#### **Excel**

#### Export to *Microsoft® Excel.*

*If this application is not installed, the error message will be displayed.*

#### **Word**

#### Export to Microsoft® *Word*.

*If this application is not installed, the error message will be displayed.*

#### **Items**

The report controls are displayed here.

#### **Clear**

Use this button to clear the *Elements* list.

#### **Delete**

Use this button to delete the selected item from the *Elements* list.

#### **Auto-fill**

If marked, the fields captions and statistic will be appended automatically to the inserted to report group of results.

#### **Add ...I**

Use this button to display pop-up menu, where add-on items to the *Elements* list can be selected.

#### **Field captions**

Adds the field captions to the current position of *Elements* list.

#### **Statistic (average, deviation)**

Adds the statistical calculations for **all** fields, which can be used for calculation of average and deviation.

*Statistic is calculated for the lines from the beginning of the list or from previous Statistic occurrence in the list.*

#### **Text**

Displays *"Add text"* window (see Form: Add text) to insert the text to the *Elements* list.

#### **Fields**

Controls for displaying/hiding the fields for *Elements* list.

#### **Default]**

Use this button to display default fields.

#### **Fields**

Double-click on the desired field (or select the field and press *Space* key) to display/hide the field from *Elements* list. To change the order of the fields drag the desired field name with the left mouse button in the list.

#### **Elements**

*Elements* list

#### **Preview**

This list is a template for further report or export-file. The results of analyses from *Results* window are dragged into this area (see Window: Results). To change the position of the elements in the list - drag them to the desired place with the left mouse button.

# **Window: Results**

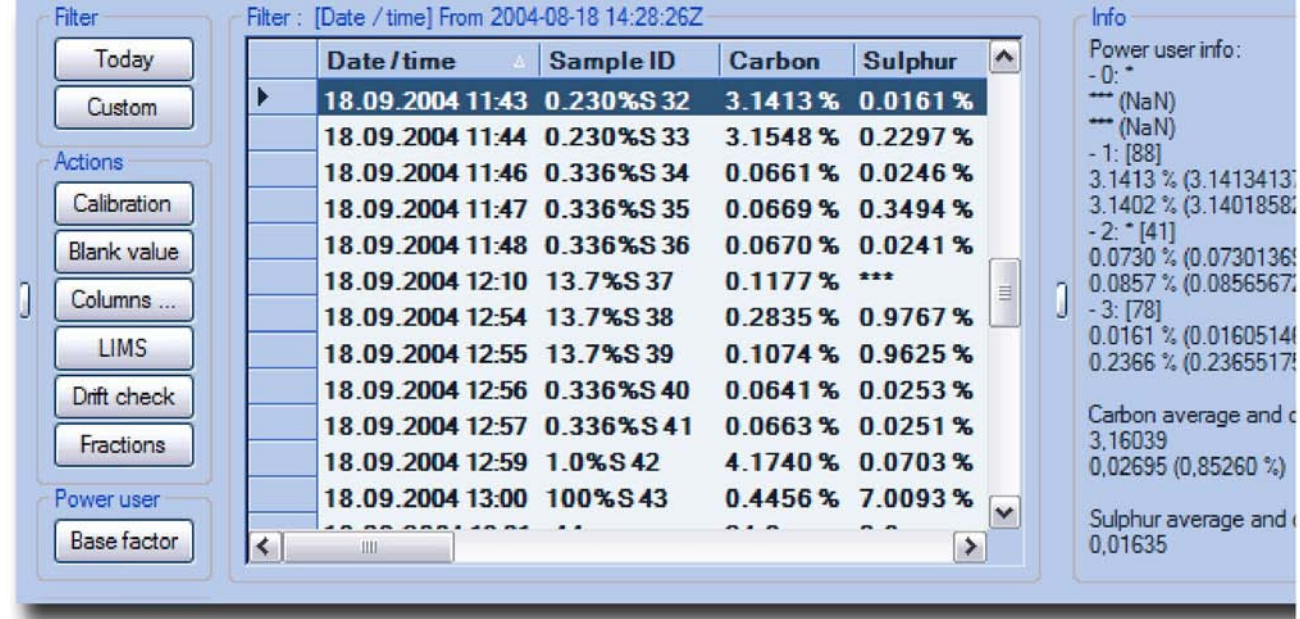

This window displays the analyses results and contains controls for analysis data handling (see Theory: Results).

# **Filter**

Use this button to define a filter to display the subset of the results from the data base for further operations.

ATTENTION: Do not change the filter during carrying out linearisation and multipoint calibration!

#### **Today**

Use this button to set the default filter *Today,* to display all the analyses results of the current date.

# **[Custom**

Use this button to display the filter definition window (see Form: Filter ).

#### **Actions**

Different operations with the results selected in the window.

# **Calibration**

#### Use this button to display the calibration window (see **Form:Calibration**).

*First select the results of analyses of the standard sample used for calibration! If there is no result selected, click on this button is ignored.*

#### **Blank value]**

Use this button to display the blank value determination window (see <u>Form: Blank value</u>). *First select the results of analyses for the blank values determination! If there is no result selected, click on this button is ignored.*

#### **Columns ...**

Use this button to open the pop-up menu where the columns of the *Results* window can be shown/hidden.

#### **LIMS**

Use this button to perform the LIMS data export (see <u>Theory: LIMS</u>). *For each selected result the .xml-file will be created and the LIMS-converter will be executed.*

#### **Drift**

Use this button to display the window for drift visualisation (see <u>Form: Drift</u>). *First select the results for the drift visualisation. If there is no result selected, click on this button is ignored.*

# **Fraction**

Use this button to show the fractions calculation window (see Form. Fractions). *First select an analysis result. If there is no result selected, click on this button is ignored.*

# **Base factor**

#### Use this button to display the window for base calibration calculation (see Form: Base calibration ).

*First select the analysis results of the standard sample used for base calibration calculation! If there is no result selected, click on this button is ignored. Available for service personnel only!*

#### **Results**

The list of the analyses results.

# **Filter**

The current filter displayed here.

#### **Results list**

The list of results, taking into account filter, is displayed here.

*The width of the columns can be adjusted, by changing the width of the columns' heading. The result currently selected is marked with the black triangle in the selection column (most left column). The selection of the several results lines succeeds only using the selection column! Use Ctr l and Shift button in combination with mouse to mark the results selectively or to mark a group of results. CTRL + A selects all results.*

#### **Information**

The additional information on the selected results is displayed in this part of the window.

#### **Administrator information**

The detailed information for the selected analysis result is displayed here. The number is displayed for each channel (0, 1, 2, 3). If the channel was deactivated or overloaded the asterisk is displayed next to channel number (\*). The number of points used to plot the graph (detectors' output signals) is displayed in square brackets (2 points per second). Next two lines are results of analysis, taking into account the measurement unit selected: first line - the analysis result, calculated with the settings valid on the moment of analysis (saved in the data base), second line - the analysis result, calculated with the actual settings (recalculated). For each result the unrounded value is displayed in brackets. *Available for power user only!*

#### **Statistics**

The simple average and standard deviation are displayed for selected results. The relative standard deviation (RSD) is displayed in brackets.

*In order to get the statistics calculation displayed select at least 2 results lines.*

# **Window: Status**

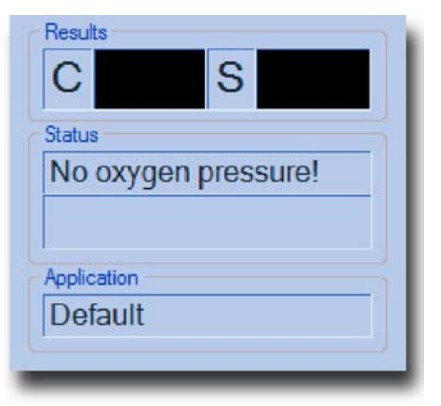

This window displays the analyses results, information on current phase of analysis procedure, error messages, current analysis information (sample weight, sample ID etc.) and current application name.

#### **Results**

Results of last analysis in selected measurement units for every element are displayed here.

#### **Results**

The results of analysis will be displayed here after analysis finishes. *If the measurement channel is deactivated or saturated the "\*\*\*" will be displayed.*

# **Status**

#### **Status**

The current phase of analysis or error message is displayed here.

#### **Information**

Sample weight, sample ID, etc. are displayed here.

#### **Application**

#### **Application**

The selected application name is displayed here.

# **Form: Add level**

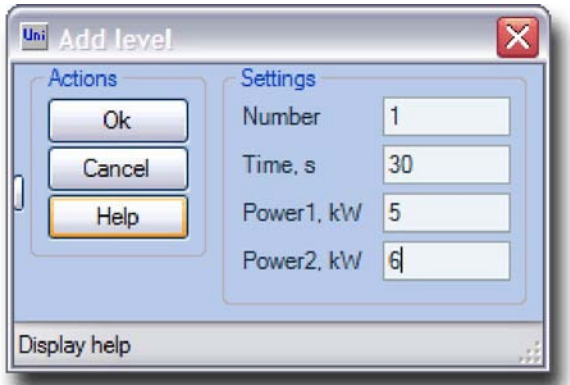

This window appears after clicking *"Add"* button in *"Power"* window (ON/OH/ONH analysers) (see Window: Furnace power).

#### **Actions**

#### **Ok**

Use this button to check the entered values, add a level and close the window.

#### **Cancel**

Use this button to close the window without adding a level.

#### **Help**

Use this button to display the help.

# **Settings**

The settings for the new furnace power level.

#### **Number**

The number of the level in the list of power levels. *The numbers less then 1 or greater then the maximum available are not allowed!*

#### **Time**

Enter the duration (in seconds) of the level in this input field.

#### **Power1**

Enter the initial power for the level in kW.

#### **Power2**

Enter the finite power for the level in kW.

# **From: Add point**

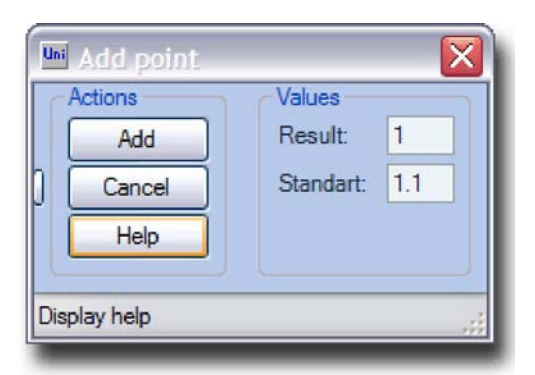

The new point for multipoint calibration for selected measuring channel can be entered in this window (see Window: Multipoint calibration).

#### **Actions**

# **I Add I**

Use this button to check the entered values, save the point and close window.

#### **Cancel**

Use this button without applying any changes (point will not be calculated).

#### **Help**

Use this button to display the help.

#### **Values**

These values are coordinates of new point.

#### **Result**

The analysis result.

#### **Standard**

Standard (expected) value. *The values equal to existing points are not allowed.*

# **Form: Add text**

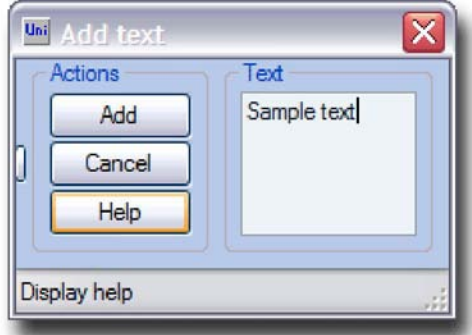

This window is displayed after selecting "Add... Text" command in the "Report" window. It provides a possibility to add the text into report template (see Window: Report).

#### **Actions**

#### **I Add I**

Use this button to add the text into report and close the window.

#### **Cancel**

Use this button to close the window without applying any changes.

#### **Help**

Use this button to display the help.

#### **Text**

#### **Text**

Enter the text which will be inserted into the report in this input field. *This field can be left blank intentionally to insert an empty separator line into the report.*

# **Form: Base calibration**

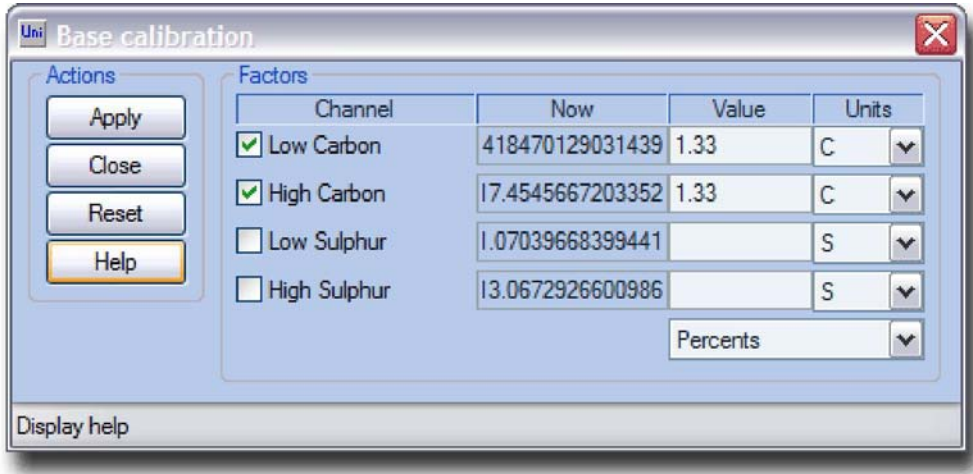

The base calibration can be calculated in this window (see Theory: Base calibration). *This window is available for power user only!*

#### **Actions**

#### **Apply**

Use this button to calculate and save the calculated base calibration factors for selected channels.

*After carrying out the base calibration, the user calibration factors will be set to 1.*

#### **Close**

Use this button to close the window.

#### **Reset,**

Sets the calibration factor for selected channels to 1.

#### **Help**

Use this button to display the help.

#### **Factors**

#### **Channel**

All measuring ranges (channels) available in the analyser are displayed here and can be selected for the base calibration factor calculation or for resetting the factor.

#### **Now**

Current base calibration factors for all measuring ranges are displayed in this column.

#### **Result**

The standard value of the sample, taken for calibration must be entered in the corresponding field for the desired channel.

#### **Units**

Choose the desired measurement units for every channel here.

# **Form: Blank value**

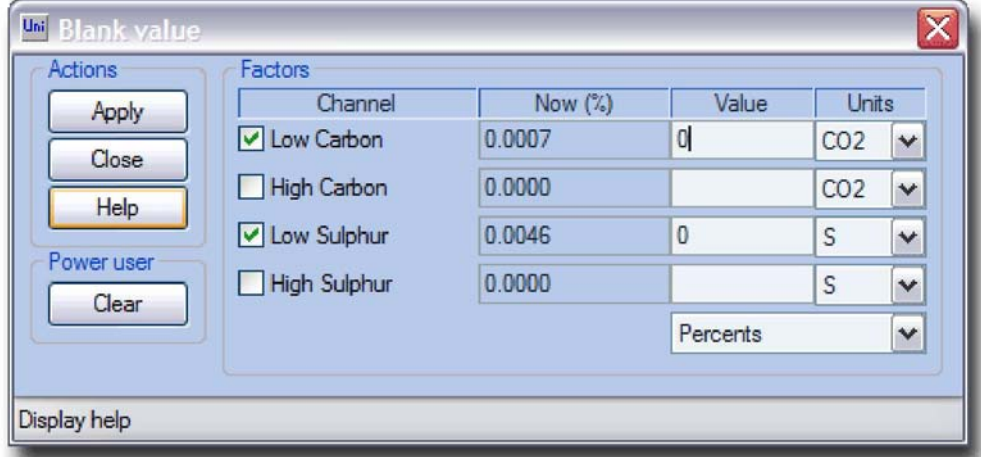

The blank value can be calculated in this window (see Theory: blank value).

#### **Actions**

#### **Apply**

Use this button to calculate and save the calculated blank value for selected channels.

#### **Close**

Use this button to close the window.

#### **Help**

Use this button to display the help.

#### **Clear**

Use this button to clear the blank value for selected channels. *This window is available for power user only!*

#### **Factors**

#### **Channel**

All measuring ranges (channels) available in the analyser are displayed here and can be selected for the blank value calculation or for to clear the blank value.

#### **Now**

Current blank values for all measuring ranges are displayed in this column. The value is calculated for the *Blank weight* specified in the Configuration window (see Window: Configuration).

#### **Value**

0 (zero) (if the blank value is determined without the sample) or the standard value of the sample, taken for the blank value determination must be entered into this field.

#### **Units**

Choose the desired measurement units for every channel here.

# **Form: Calibration**

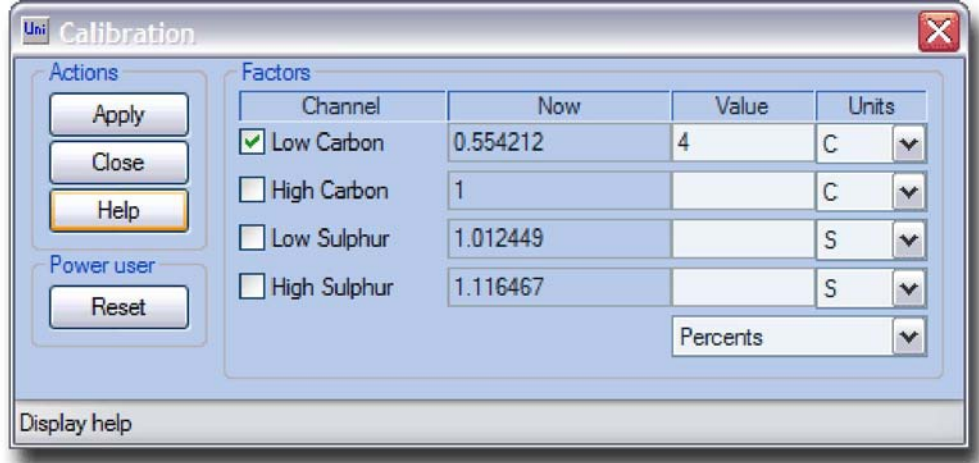

The user calibration can be calculated in this window (see Theory: Calibration). ATTENTION: The calibration factors range is 0.5 to 2!

#### **Actions**

#### **Apply**

Use this button to calculate and save the calculated user calibration factors for selected channels.

#### **Close**

#### Use this button to close the window.

If the calculated user calibration factors are out of range the error message will be displayed and factors will *not be changed. Please, assure, that the correct channel is selected for the calibration or the standard value is entered correctly!*

#### **Help**

Use this button to display the help.

#### **Reset**

Sets the calibration factor for selected channels to 1. *Available for the power user only!*

#### **Factor**

#### **Channel**

All measuring ranges (channels) available in the analyser are displayed here and can be selected for the user calibration factor calculation or for resetting the factor.

#### **Now**

Current user calibration factors for all measuring ranges are displayed in this column. *The factors, which are out of range, will be highlighted and the column caption (Now) will change it's colour to red.*

#### **Result**

The standard value of the sample, taken for calibration must be entered in the corresponding field for the desired channel.

#### **Units**

Choose the desired measurement units for every channel here.

# **Form: Create new profile**

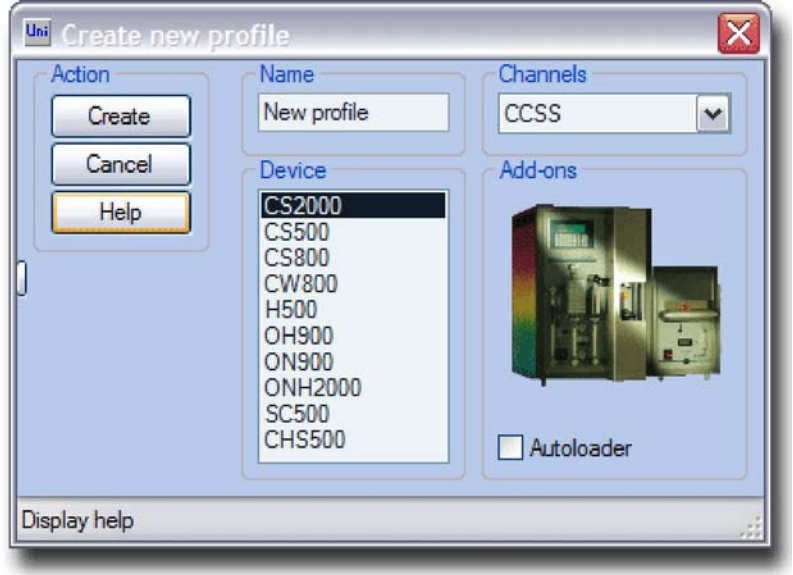

This window provide a possibility to create a profile for the software (see Theory: Profile). This window is available for administrator only!

#### **Actions**

#### **Create**

Use this button to confirm the selected parameters. After click on this button the profile wil be created and window will be closed.

#### **Cancel**

Use this button to close the window without creating profile.

#### **Help**

Use this button to display the help.

#### **Name**

#### **Name**

The name for the profile to be created must be entered here. *The name must be unique in the list.*

#### **Device**

Type of the analyser.

#### **Device's list**

The list of available devices. Choose the desired analyser model.

#### **Channel**

Configuration of the measuring ranges for the slected type of the analyser.

#### **Channel**

Choose the configuration of the measuring ranges to correspond exactly to the analyser which will be operated.

#### **Add-ons**

Additional information and settings

#### **Picture**

The picture of the selected analyser model.

#### **Autoloader**

Mark the check-box, if the instrument is equipped with autoloader (CS-800 and CS-2000 only).

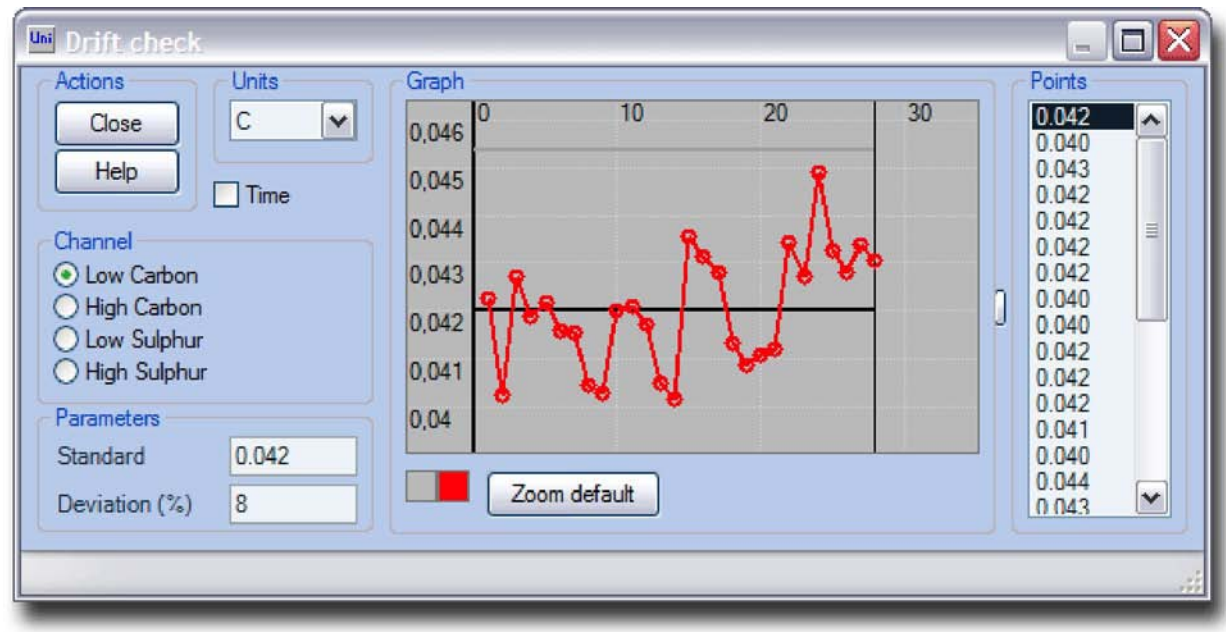

# **Form: Drift**

This window provides a possibility to represent graphically and check the drift of analyses of the certain sample during some period of time (see Theory: Drift).

#### **Actions**

#### **Close**

Use this button to close the window.

#### **Help**

Use this button to display the help.

#### **Units**

Changes the measurement units for selected channel.

#### **Time**

Select the display of the points on graph on time scale. If unchecked, all points are displayed with equal interval between them.

#### **Channel**

Choose the desired channel for drift control.

#### **Parameters**

#### **Standard**

Enter the standard or expected value of the sample which results drift is being checked. This value is displayed as a black line parallel to X-line.

*The green colour of the numbers in the input box signalises that the validation is on. If there is no activity for 1 second, changed field is validated and the results are applied for graphics area.*

#### **Deviation**

Admissible relative standard deviation (RSD) for the sample which drift is being checked can be specified in this field. It is displayed on the graph as two equidistance lines from the Standard line and parallel to it.

*The green colour of the numbers in the input box signalises that the validation is on. If there is no activity for 1 second, changed field is validated and the results are applied for graphics area.*

# **Graph**

#### **Graph**

The interconnected points are displayed here. Every point represents an analysis result.

#### **Colours**

The colours of the lines and background.

#### **Zoom default**

Use this button to set optimal zoom for the content of the graphic area to see all available points.

# **Form: Filter**

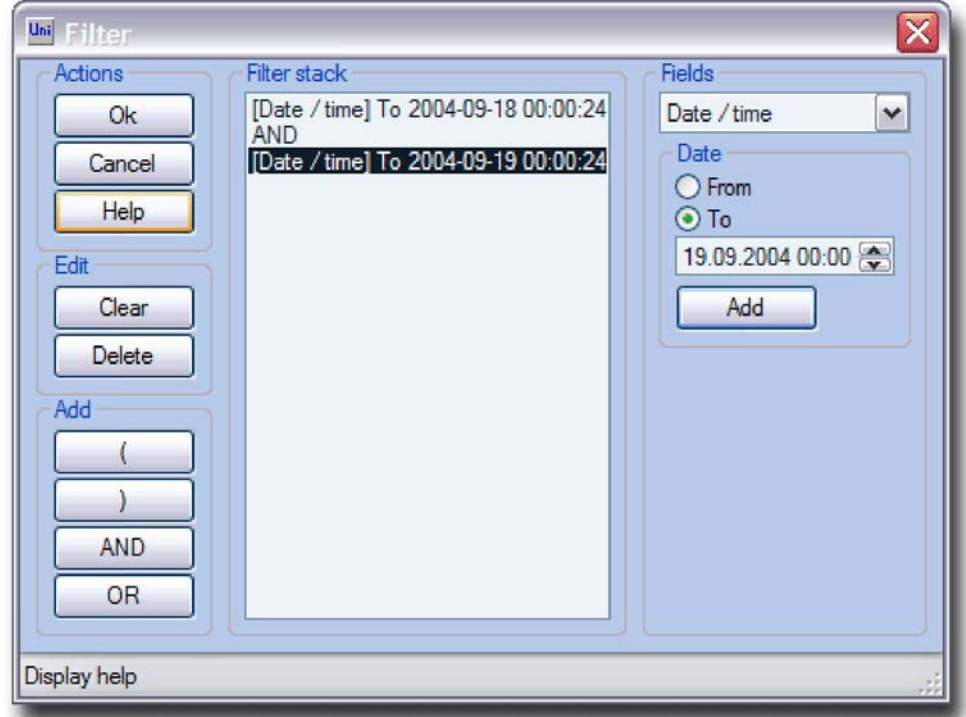

This window provides a possibility to filter the database records, in order to display only the results, matching to the specified filter (see <u>Window:Results</u>). After applying the new filter the entire database will be filtered.

*(Puiibmp Ha KapmuHKe: ebieecmu ece pe3yiibmambi 3a 18 ceHmaöpa 2004 aoda.*

#### **Actions**

#### **Ok**

Converts the *Elements* list to correct sql-query, applies the filter and closes the window. *The error message will be displayed if there are logical mistakes in the filter query.*

#### **Cancel**

Closes the window without applying any changes to the filter.

#### **Help**

Use this button to display the help.

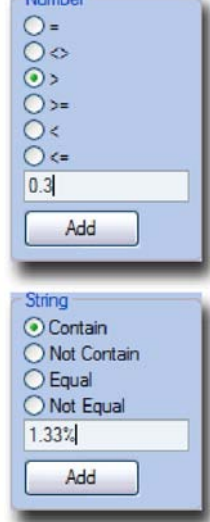

# **Edit**

Editing of the list.

# **Clear**

Use this button to clear the *Elements* list.

# **Delete**

Use this button to delete the selected item from the *Elements* list.

# **Add**

Insertion of new elements.

**(** Inserts the symbol *Group begin* to *Elements list.*

*)* Inserts the symbol *Group end* to *Elements list.*

#### **AND**

Inserts the symbol *Logical AND* to *Elements list.*

# **I OR I**

Inserts the symbol *Logical OR* to *Elements list.*

# **Elements**

# **Elements list**

The filter is created here. The elements can be added to the list or the list can be left empty. These elements form the logical condition to check for all database records. Only the records (analysis results) will be displayed, which meet this condition.

*The position of the elements in the list can be changed by dragging them to the desired place with the left mouse button.*

# **Fields**

Conditions on the content of fields in the database.

# **Fields**

The field to create the condition for it's content is displayed here. The type of condition depends on the type of the field: *Date, String, Number.*

# **I Add I**

Adds the element to *Elements list.* This element is formed from the field name, comparison operation and the value for comparison.

# **Number**

Numeric field

**=**

The field content is *equal* to entered value.

**< >** The field content is *not equal* to entered value.

#### **>**

The field content is *greater* then entered value.

**> =**

The field content is *greater or equal* to entered value.

The field content is *less* then entered value.

**< =** The field content is *less or equal* to entered value.

# **String**

**<**

String field.

#### **Contains**

The field *contains* entered value.

#### **Not contains**

The field does *not contains* entered value.

#### **Equal**

The field is *equal* to entered value.

#### **Not equal**

The field is *not equal* to entered value.

#### **Date**

The field of date/time type.

#### **From**

The field is *equal or later* then entered date/time value.

# **To**

The field is earlier then the entered date/time value. **From: Fractions**

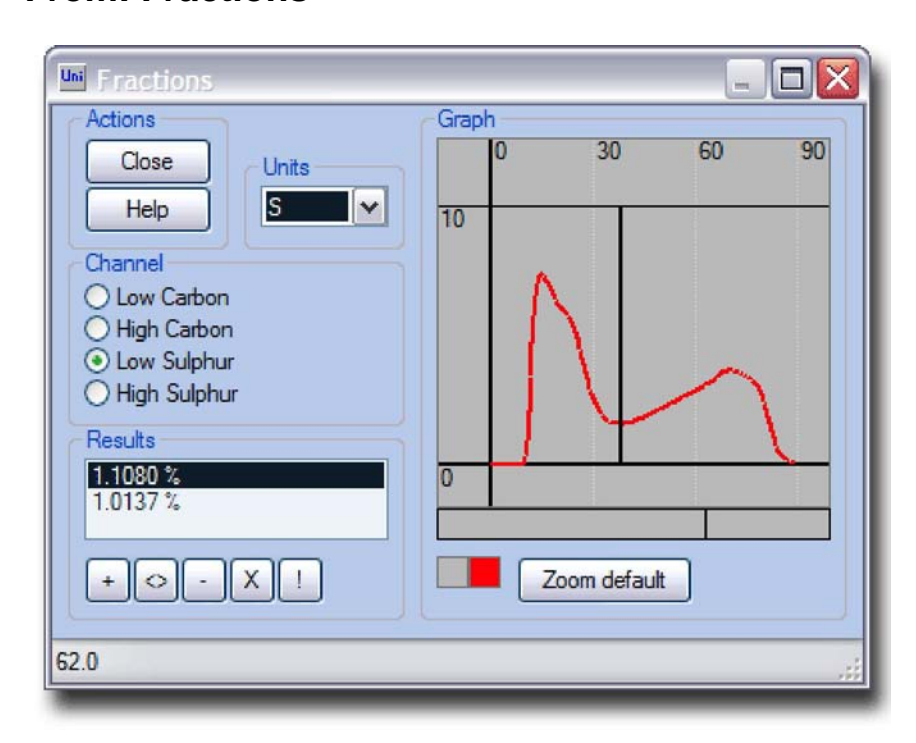

The fractional analysis calculations can be carried out here (see Theory: Fractional analysis).

#### **Actions**

#### **Close**

Use this button to close the window.

#### **Help**

Use this button to display the help.

#### **Units**

Choose desired measurement units for the selected channel.

#### **Channel**

Choose the channel for fractions calculations.

#### **Results**

#### **The list of results**

This area contains results, calculated for specified fractions. The order of the results corresponds to the order of the fractions - consequently from the beginning to the end of analysis. If there are no fractions specified, the total result is displayed.

Use this button to turn on the *"Add fractions"* mode. Then left-click on the *"Edit - stripe"*  (the stripe below the graphic area) to add the separator between the fractions. *This mode is turned on by default. <>*

Use this button to turn on the *"Edit fractions"* mode. Then click on the *"Edit - stripe"* and the closest fractions separator will be moved to this position.

**-** Use this button to delete the selected fraction result from the list. The fractions separator on the graph will be deleted as well.

*The total result will be displayed if no fractions are specified or all fractions were deleted.*

# **X**

Use this button to delete all fractions from the list. *After deleting all fractions, the total result will be displayed.* **!**

Use this button to find the fractions of the analysis automatically. If the fractions are already specified they will be overwritten after confirming the warning message. *Some of automatically found fractions may be wrong, they can be deleted manually.*

# **Graph**

#### **Graph**

The detector's signal of the selected channel is displayed here.

#### **Edit-stripe**

This control is used for inserting new fractions separators and editing the existing ones. *If the "Edit" mode is selected, this stripe will be red-outlined.*

# **From: Layouts rename**

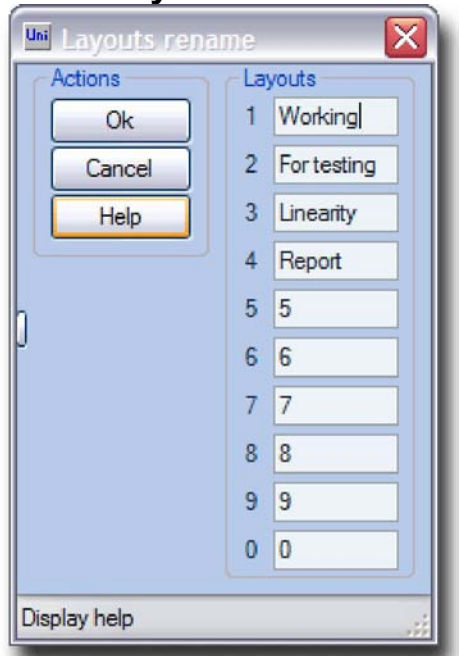

The name for every layout can be specified or changed in this window (see Theory: Layout). Default layout name is its number.

#### **Actions**

#### **Ok**

Use this button to save entered layouts names and close the window.

#### **Cancel**

Use this button to close the window without applying any changes.

#### **Help**

Use this button to display help.

#### **Layouts**

**1, 2, 3 ...**

The number and the name of the layout.

# **Form: Linearity limits**

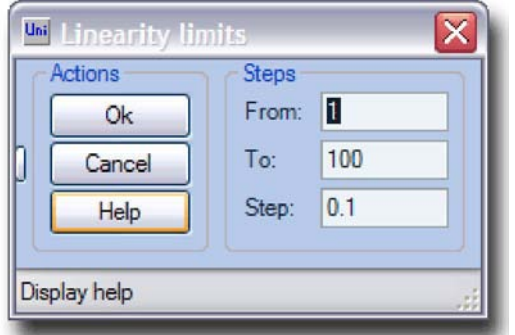

The linearity factor limits and step for automatic linearity calculation procedure can be specified here.

*This window is available for power user only!*

# **Actions**

#### **Ok**

Use this button to check the entered values, apply them and close the window.

#### **Cancel**

Use this button to close the window without applying any changes.

#### **Help**

Use this button to display the help.

#### **Steps**

#### **From**

Initial factor value.

#### **To**

Finite factor value.

#### **Step**

#### Iteration value.

*The step must be negative if the initial value is greater then finite value.*

# **Form: Main window**

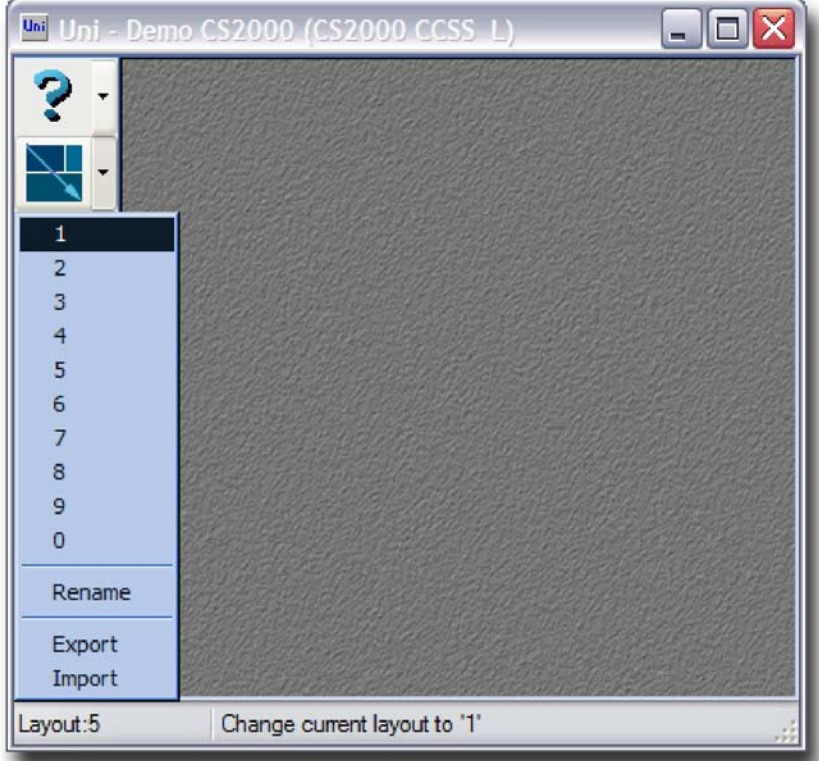

This window is the main window of Uni software. It has two parts: *Toolbar* and *Workspace*. **Toolbar**

The buttons to show/hide available windows and selecting different operations.

This is a combo-button (button and pop-up menu). Click on it will display help. The pop-up menu consists of:

#### **Technical report**

Generates technical report. The print preview window containing technical report will be displayed afterwards (see <u>From: Print preview</u>).

This is a combo-button (button and pop-up menu). Click it to enable/ disable window resizing and moving on Workspace area. The pop-up menu consists of:

#### **1, 2, 3...**

Selects corresponding layout.

#### **Rename**

Displays "*Layout rename*" window (see From: Layouts).

#### **Export**

Saves the configured layouts to file.

#### **Import**

#### Loads the layouts from the file.

*After creating new profile it is advisable to load the layouts from the "Library" folder of the Uni software. Nevertheless the layouts can be created manually.*

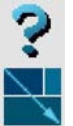

# **Workspace**

The windows which form a layout will be displayed in this area. **The windows, available to all access levels:**

# $\wedge$  \* Ml 0? JA FT *)pn* # ;?

**The windows, available to administrator (power user):**

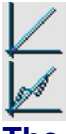

**The windows, available to technical/service personnel (power user): W0**

#### **Form: New password**

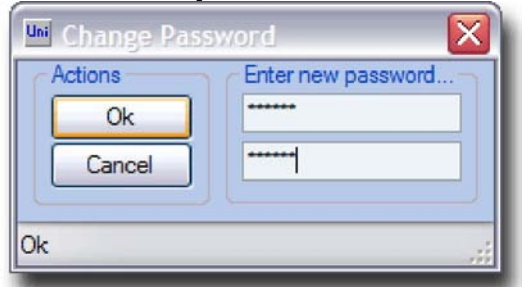

The password for the current access level can be changed in this window (see Theory: Access ).

*If the password was lost or forgotten, print the "Technical report" and send it to ELTRA to recover the password.*

#### **Actions**

#### **OK**

Use this button to save entered password and to close "New password" window.

#### **Cancel**

Use this button to close the window without saving any changes.

#### **Password**

#### **Password**

Desired password must be entered 2 times in this window. *The password can not be empty.*

# **Form: Password**

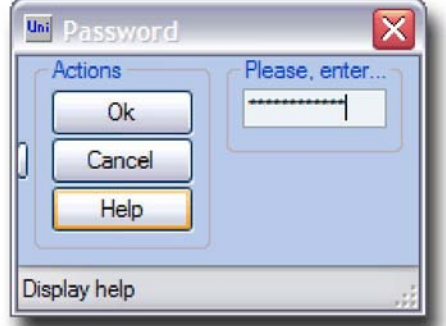

The password to log in (for granting desired access level to the software) is entered in this window (see Theory: Access).

#### **Actions**

#### **Ok**

Use this button to confirm password entry and close the window.

#### **Cancel**

Use this button to close the window without applying any changes.

#### **Help**

Use this button to display the help.

#### **Password**

#### **Password**

#### Enter the password into this field.

*There are no "Invalid password" error message. If the false password is entered it will be ignored and the desired access level will not be granted. If the correct password was entered the "Password" button in "Profile manager" window disappears and "Power user" command group appears on its place.*

# **From: Print preview**

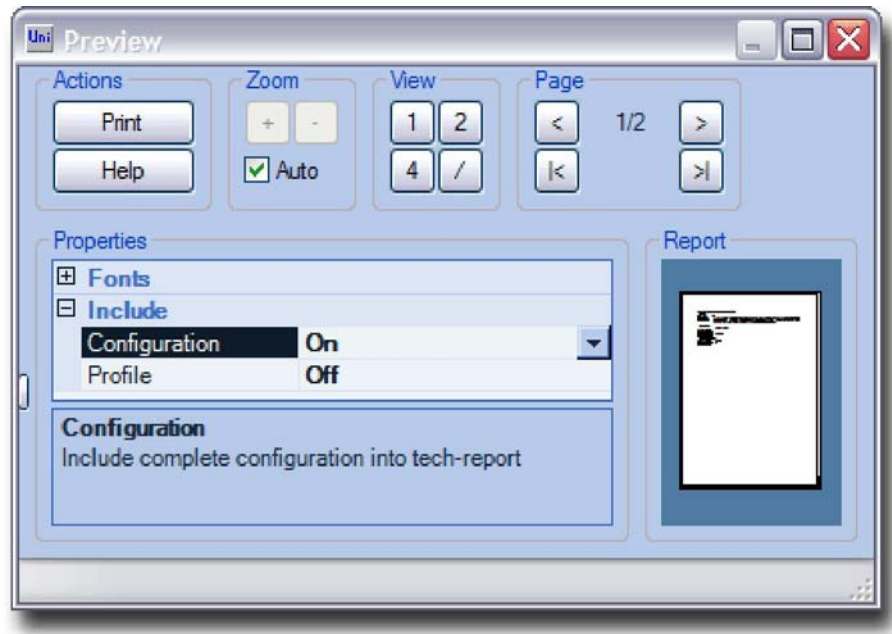

This window provides print preview for selected report type (see Theory: Report).

#### **Actions**

#### **Print**

Use this button to display the "Print" window of the operation system to select the printer, change the settings for selected printer and carry out the printout.

#### **Help**

Use this button to display the help.

#### **Zoom**

Zoom control for print preview. Zoom in.

**-** Zoom out.

# **Auto**

Mark this check-box to set the zoom for the whole page(s) to be visible in the print *Preview*

#### area.

*To change zoom manually, this check-box must be unmarked.*

#### **View**

Controls for the preview mode.

Use this button to show 1 page on the *Preview area.*

# **2**

Use this button to show 2 pages on the *Preview* area. Use this button to show 4pages on the *Preview area.*

# **13**

Use this button to switch the page orientation on the *Preview* area between *Portrait* and *Landscape.*

# **Pages**

Controls for navigating between the pages of the report.

Use this button to navigate to the previous page.

# **I > |**

Use this button to navigate to the next page.

Use this button to navigate to the first page.

# **ED**

Use this button to navigate to the last page.

# **Properties**

Report appearance settings.

# **Properties**

Different settings for adjusting report appearance are available in this area. Available settings depend on the selected report type.

# **Report**

Report preview area.

# **Report**

The report is shown in this area as it will appear on the printout.

# **Form: Profile manager**

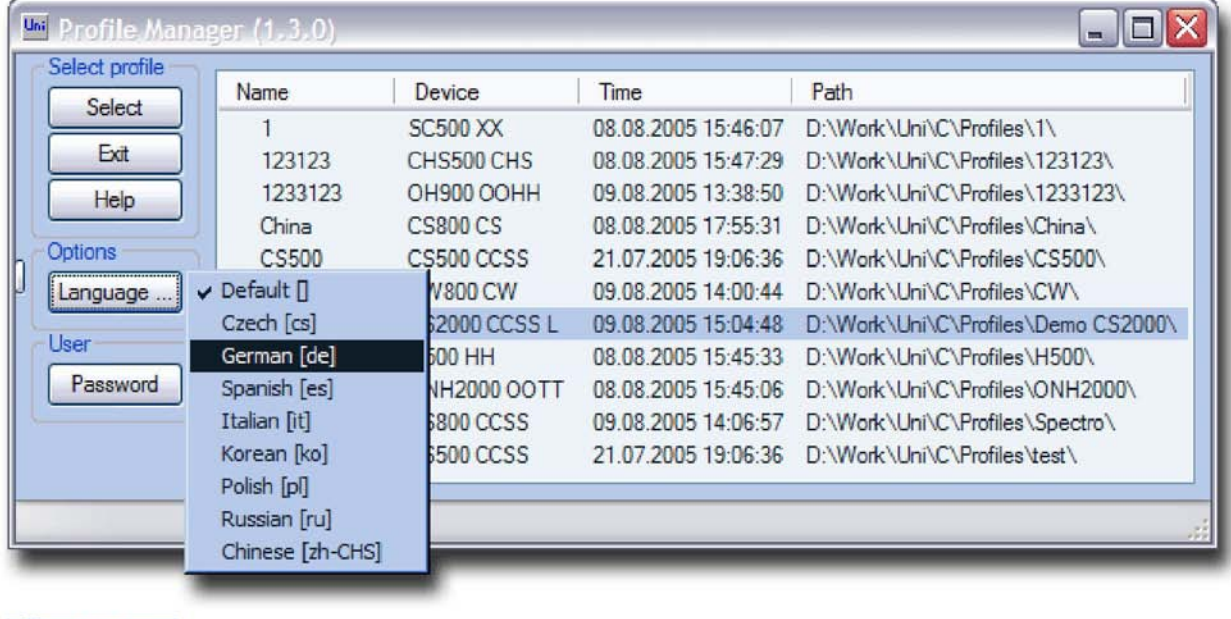

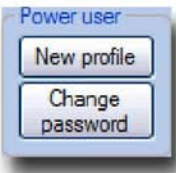

This window appears at every start of Uni software. To continue operation of the software a *Profile* must be selected (see Theory: Profile).

### **Actions**

#### **Select**

#### Continue operation of the software using selected profile.

*The error message will be displayed if selected profile is already in use by another instance of the Uni software on this PC.*

#### **Exit**

Use this button to exit the software.

#### **Help**

Use this button to display the help.

#### **Settings**

Configuration of the software (interface language and access level).

#### **Language**

Use this button to select the software interface and help language.

#### **Password**

Use this button to display the "*Password*" window (see Form: Password).

#### **Administrator**

Actions, available for power user only.

#### **Profile**

Use this button to display *"Create new profile"* (see Form: Create new profile). *Available for power user only!*

#### **Change password**

Use this button to display *"Change password"* window (see Form: Change password). *Available for power user only!*

#### **Profiles list**

The list of available profiles.

#### **Profiles**

The list of available *Profiles* has following columns: *Name -* name of the profile (given by the user), *Device -* type of the analyser, *Time -* the time, when profile was last used, *Path*  the full path to the profile folder. *The last used profile is marked with a triangle in the selection column.*

# **Form: Start up**

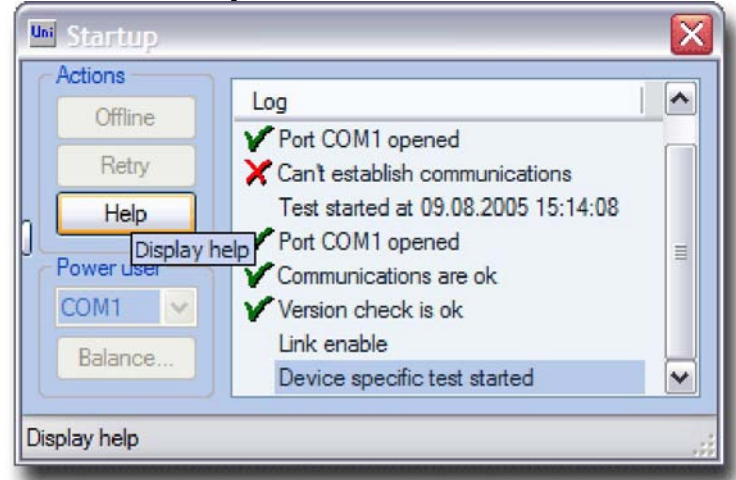

This window appears after selecting a profile in the *"Profile manager"* window (see Form: Profile manager) to display the start-up test and initialisation of the device. *The software will be exited, if this window is closed.*

# **Actions**

#### **Offline**

Use this button to start the software in the *offline* mode (see Theory: Offline). The software is not connecting to the analyser in this mode, therefore all actions, requiring the connection to the analyser can not be carried out. However, all the other features are fully functional. For example, results of previous analyses are available, they can be reviewed, recalculated, added into the report, etc.

#### **[Retry**

#### Use this button to repeat the start-up test.

*This option can be useful after changing the communication port or after switching the analyser on or checking the cable..*

#### **Help**

Use this button to display the help.

#### **Administrator**

#### **Communication interface**

Choose the correct com-port for selected profile. *Available for power user only!*

#### **Log**

Start up test progress.

#### **The list of log-messages**

The list of log events and software actions during start-up test is displayed here.

# **Theory: Access**

In order to avoid unauthorized access to the important functions of the software, which can influence the functionality of the analyser, there are different access levels to the software.

# **Procedure**

**•** Start the Uni, by clicking the icon on a desktop, *"Profile manager"* window appears first (see <u>Form: Profile manager</u>).

**•** Click *"Password"* button and enter the password in the appeared window (see Form: Password ).

- Press *"Ok"* button.
- If the password was entered correctly, the *"Power user* command group appears instead of *"Password"* button.

**•** Repeat the password entry, if the password was entered incorrectly. There are three access levels:

**Operator.** There is no password for this access level. Only basic functions are available.

**Administrator.** Following features appear, when logging in as administrator:

- COM-port selection for the analyser connection in the *"Test"* window (see Form: Test );
- . *"Linearity* window (see <u>Theory: Linearity</u>);
- *"Multipoint calibration"* window (see Window: Multipoint calibration );
- base line regulation procedure (see Theory: Base line );
- *"Reset"* button in the in the *"Calibration"* window (see Form: Calibration) and in the "Blank value" window (see From: Blank value);
- Additional information about selected result in the *"Results"* window (see Window: Results);
- **.** *"Power user"* group of settings in the "Configuration window" (see Theory: Configuration).

**Service personnel.** Following functions appear, when logging in as service personnel: "Communication test" window (see Window: Communication test); **•** "Base calibration" button (see Theory: Calibration);

# **Note**

All functions available for lower access level are available for higher access level.

# **Theory: Application**

# **Description**

**Application** is a saved configuration (see Theory: Configuration). In case, if the operator NOTE! One should understand the way the saving/loading of applications functions. There is a concept of the current application: has to change frequently several settings for analysis to be carried out (for example, furnace power and time settings for different materials in ON/OH/ONH analysers), applications can be used. One can save several applications, and then merely switch over between them, while all the settings will be changed at one time, when changing an application. This will ease the operation of the analyser greatly and save the time.

**•** if the operator *saves/creates an application* with a certain name, the current configuration is copied and saved in the file;

**•** changes in the settings are saved automatically in the current application, when exiting the *Uni* software;

**.** changes in the settings do not affect anyhow the saved applications; **.** when *restoring (loading) the application,* the settings from the saved application are copied to current application;

#### **Technical information**

Applications contain all settings available in the *"Configuration"* window, as well as the calibration (single point and multipoint), linearity factors and blank value for all available measuring channels. They are saved as files: 0000.cfg, 0001 .cfg, ... 9999.cfg (maximum 10000 applications).

# **Theory: Autoloader**

#### **Description**

The autoloader is used for the automation of the analyses process. In order to save time, when the series of analyses has to be carried out, the samples can be prepared by the operator and then they will be loaded and analysed automatically, without engaging the operator.

Only two signals are used for the communication with the autoloader: a command for the loader "*Load/Wait*" and a status of the loader "*Busy/Ready*" correspondingly.

The "Loader" window of the Uni software used as a sample stack for the loader, but this window can be used also when the analyser is not equipped with the autoloader, and, first, several samples are prepared and then analysed manually.

#### **Procedure**

To carry out the analyses using the autoloader or to prepare the samples stack without using the loader, for further analyses, do the following:

- 1. Enter the sample ID in the *"Analysis control* " window (see Window: Analysis control ).
- 2. Enter manually ot read the weight from the connected balance.

3. Click "Add" button in the "Loader" window (see Window: Loader). The entry (with the entered data) will be added to the end of the list. If the check-box "auto increment sample number" is marked, the sample number will be increased by 1 after adding the entry to the list.

4. After entering all analyses data to the list, mark the check-box "Run/Stop" and analyses will be carried out automatically. After carrying out the last analysis in the list, the check-box will be unmarked automatically.

# **Please, note**

**•** The order of the entries in the list can not be changed. The entry in the list can not be edited. Any entry in the list can only be deleted.

**•** If the loader is not used, the "Run/Stop" check-box will be unmarked automatically after each analysis. Then the old crucible must be removed from the pedestal and new crucible must be placed. The "Run/Stop" check-box must be then marked manually to carry out the next analysis in the list.

**.** To interrupt the series of analyses, the "Run/Stop" check-box must be unmarked. The sequence will be stopped only after finishing the current analysis.

**.** If the series of analyses must be interrupted, the "Run/Stop" check-box must be unmarked before the current analysis will be finished, otherwise the next analysis (if available) will be started immediately after finishing the previous one!

# **Theory: Balance**

#### **Description**

The current version of the software supports 2 models of balances (different in communication protocol and connection type): SARTORIUS CP64 and KERN 440.

# **SARTORIUS CP 64**

This balance is connected to the special socket of the microcontroller board (inside the analyser). By such a connection Uni shares one communication port of the PC with microcontroller and balance.

Balance settings:

- **•** 911 restores the factory settings (recommended in case of problems);
- .113 unstable ambient conditions (for adapt filter);
- .518 19.200 baud rate;
- **.** 611 manual without stability (weight output mode);
- **.** 721 16-character data format;

#### **KERN 440**

This balance is connected to the Com-port of the PC (PC must have at least 2 Com-ports: 1 for analyser and 1 for Kern-balance). In order the balance functions properly, change the setting *"Kern-balance"* (available for power user only) to specify the com-port in the *"Configuration"* window (see Window: Configuration). Empty setting must be set, if the Sartorius balance is used.

# **Theory: Base line**

#### **Description**

The electronics of the IR-rack is designed the way, that it's output signal can have range of ±10 VDC in order to suit the microcontroller's (MC) ADC input voltage range. The output voltage of the IR-detector depends on the intensity of the IR-radiation reaching the detector. The less radiation - the higher the output voltage. The radiation intensity, reaching the detector, depends on the IR-source, IR-path and sensetivity of the IRdetector and can vary greatly from one IR-cell to another. Therefore, there are manual adjustments provided for the output voltage of every IR-detector. The aim of the adjustment is to set the output signal to zero.

However, after manual adjustement was made, the output signal may drift with the time, due to the IR-rack temperature variations, pollution of the IR-path or agening of the electronic components. If the output signal has drifted positively and will not be regulated, only the part of the measuring range can be used. Therefore there is an auto-zero regulation input for every detector. This input is connected to the output of the MC and the MC changes the signal (voltage) on this ouput in order to set the IR-output (MC's input) to zero. If the IR-output will be stable, the MC's auto-zero regulation output will be stable as well, and the IR-output singnal will be automatically adjusted to zero.

#### *The IR-ouput signal in regulated stable condition is commonly called "base line". The auto-zero adjustement of the IR-output is commonly called "base line regulation".*

The procedure of base line regulation is permanently carried out by the software for all available active channels, excluding two cases: the base line regulation is freezed (autozero ouput signals are freezed at the last value) during analysis and the base line regulation is switched off (auto-zero output signals are set to 0) if the "*Test*" is active in the "*Base line*" window. The base line regulation is carried out for every channel independently!

Besides, the stability of every channel is checked by the base line regulation procedure. The analyses may be carried only if the detectors' ouput signals are at zero and stable. Otherwise, for example, if the signals are drifting, the analysis results can have certainly big tolerance from the expected (or correct) value.

#### **Technical information**

The settings for the adjustement of the base line regulation procedure (see Theory: Configuration ):

**.** *Fast jump.* If the detector's ouput signal is higher then this value, the MC's auto-zero regulation ouput will be changed with step, equal to the half of the input value (detector's ouput). Thus the regulation will be not precise, but very fast.

**.** *Time.* If the none of the IR-ouputs deviated outside the window, confined by "0" and *"Deviation"* setting during this time, the base lines will be considered as stable.

**•** *Deviation.* The detector's ouput signal level confining the "stability" window. As long as the IR-ouput signal is within "stablility" window the auto-zero regulating ouput signal is not changed. In order to set the correct deviation value, the base lines should be observed for some time. The deviation should be set 10-15 mV higher, then the amplitude of the noise.

**•** *Step.* If the IR-output signal is between the *Fast jump* level and *or Deviation"* level, the auto-zero regulating ouput is changed with this step. Thus the regulation will be very precise. It is recommended to set the step to the half of the deviation. In no case the step value can be higher then deviation.

**.** *Sensitive channel.* The factor to devide on the signal from the H2O - cell in CW-800 and H-cell in CHS-500 analysers. This allows to check the stability with the same parameters for all channels.

#### **Please note:**

**.** The TC-cell (ON/OH/ONH) base line regulation is carried out the same way. The only difference is, that TC-cell has in fact only one detector, but two measuring ranges (channels): high channel (for high concentration of measuring element) and low (amplified high) channel. Therefore there is only one auto-zero output, and a low (sensitive) channel is taken for base line regulation, assuming that, if the amplified signal is at zero and stable, then the source signal is also at zero and stable.

**•** The default setting of base line regulation procedure are suitable for most cases. One can change the parameters only with a deep understanding of regulation process, otherwise inexpert changed paramenters can lead to erratic analyses results or malfunction of analyser.

# **Theory: Blank value**

#### **Description**

When making the analyses of the samples with very low content of the measuring element (up to 100-200 ppm), crucible, combustion boat, flux, accelerator or carrier gas can bring in inaccuracy to the analyses results. This inaccuracy is caused by unwanted content (impurities) of the measuring elements in them.

For example, when making the analyses of the samples with very low content of carbon and sulphur in induction furnace (CS-800, CS-2000), the ceramic crucible, tungsten and, possibly, iron chips accelerator, can contain carbon and sulphur as well as the sample. Thus, the analysis result of the sample, containing, for example, 18 ppm C can be 25 ppm C. In this case the calibration is absolutely inadmissible, because the analyses results will change proportionally in the whole measuring range (channel). This means, if the analyses of the sample with the standard value 18 ppm C provided 25 ppm C result will be taken for calibration, the analysis result of the sample with 0.067 % C standard value will be 0.048 % C, that is absolutely intolerable! Therefore the blank value is used for the correction of the analyses results in the low part of the measuring range.

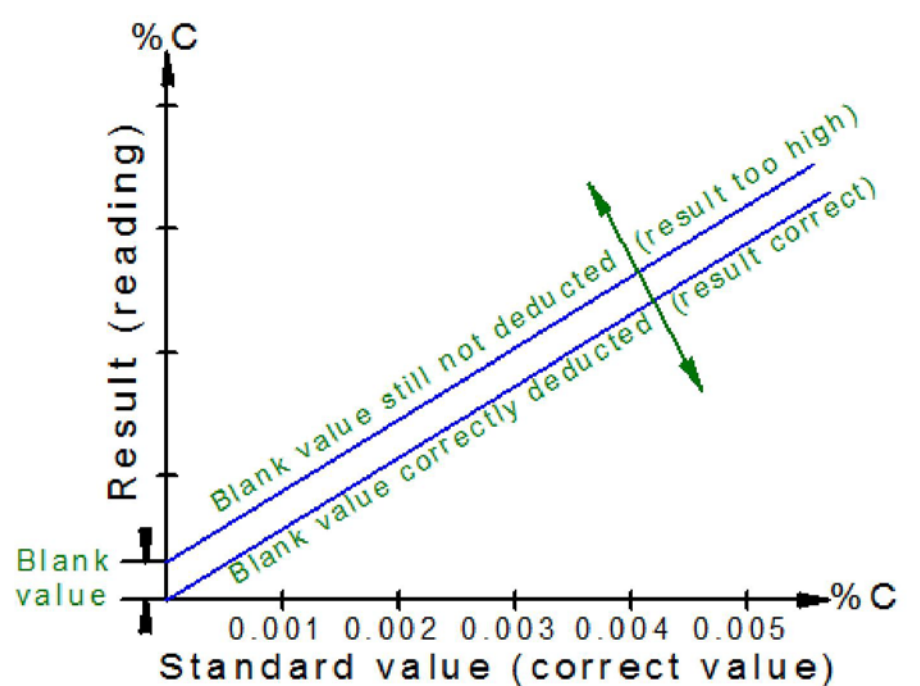

NOTE: In any circumstances, the appropriate actions must be taken, which exclude or reduce the blank value. For example, as pure as possible carrier gas, the good quality consumables, preheated crucibles or boats should be used. In case if it is not possible to exclude the blank value, the blank value determination procedure should be carried out. **Blank value determination procedure:**

1. Before carrying out the blank value determination, it must be assured, that the channel is calibrated using the standard sample with relatively high concentration of measuring element (maximum of the detector's signal at least 4 Volts).

2. The analyses, which will be taken for the blank value determination must be then carried out.

In the induction furnace (CS-800, CS-2000 analysers) the standard samples with very low content of measuring elements are usually analysed (according to the application for the corresponding sample material) for the blank value determination, because the temperature in the furnace depends on the kind and quantity of the materials in the crucible and the combustion of the C and S from the materials depends namely on temperature. When making an analysis with an empty crucible in the induction furnace, it will not heat up and the impurities (C and S) will not be combusted, therefore it will not be possible to determine the blank value.

In the resistance furnace (CS-500, CW-800, SC-500, H-500, CHS-500 analysers) and in the electrode impulse furnace (ONH-2000, ON-900, OH-900) as the empty crucible or combustion boat analyses so the analyses of the samples with the low content of the measuring element can be carried out for the blank value determination.

NOTE: If the analyses of empty crucible or combustion boat are carried out for the blank value determination, the nominal sample weight must be entered, in no case the weight of the boat or the crucible!

3. After making the analyses, pay attention to the analyses results (see Window:Results). If they correspond to the standard or expected value, when making

the standard sample analyses or to 0 (zero), when making the analyses of the empty crucible or boat, there is no need to perform the blank value determination. Otherwise, follow the next step.

4. Slect (highlight) the analyses results which will be taken for the blank value determination.

5. Press the button "Blank value". The "Blank value" window will appear on the screen (see <u>Form: Blank value</u>).

6. Enter the standard value of the sample or 0 (null), if the empty crucible or boat analyses were made, into the field "Value" for the desired channel. Choose the measurements units (% or ppm).

7. Mark the check-box for the corresponding measuring channel and press "Apply" button. The calculated blank value in % will be displayed in the "Now" filed.

8. Close the "Blank value" window, using the "Close" button.

From now on the newly calculated blank value will be used for all analyses results calculation. It will be subtracted from all analyses results in the corresponding measuring channel. The blank value is calculated and stored as an area of the peak, which would be produced by the signal of the detector, if the sample with the same concentration of the measuring element (and the *"blank weight",* see "Window: Configuration") as the calculated blank value would be analysed. To display the blank value as a concentration of the measured element the *"blank weight"* parameter is used. It should be set equal to the nominal (usual) weight of the sample.

# **Please note**

**•** The blank value determination makes only sense in the *"low"* (sensitive) measuring channels. The acceptable standard deviation of the analyses results in the high channels is usually at least one order higher then the blank value. Therefore the blank value does not affect the analyses results.

# **Theory: Calibration**

# **Description**

The basis for the analyses results calculation is the signal from the detector. To bring the gathered signal from the detector (namely "peak area (linearised signal) to sample weight" ratio) in correspondence with concentration of the measuring element in the sample, the calibration factor must be calculated. Thus, the calibration - is bringing the obtained analyses results in correspondence with standard (or expected) value of the analysed sample (true concentration of the measuring element in the sample).

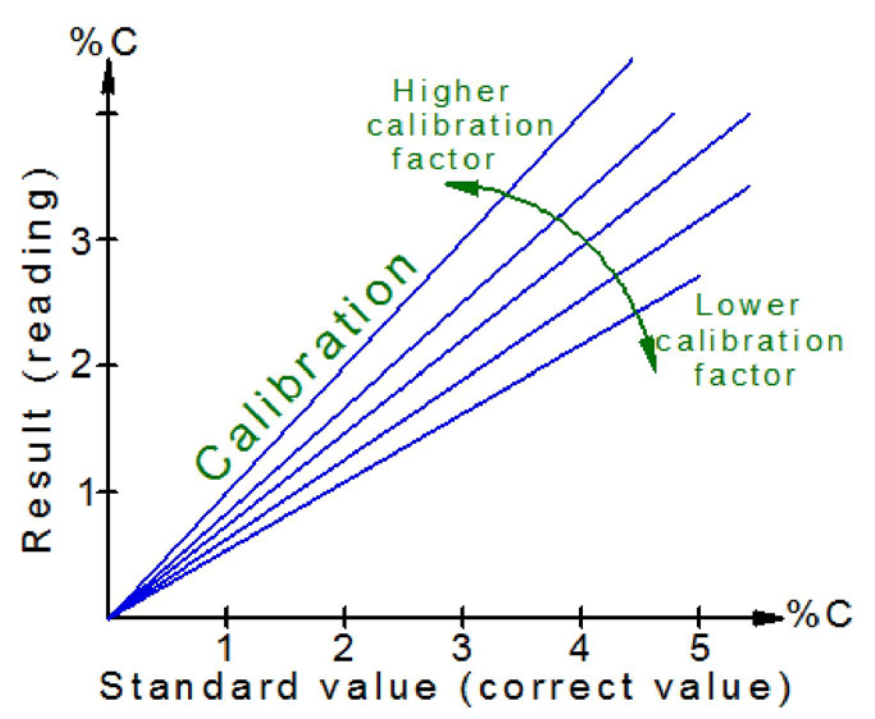

The calibration of the analyser is carried out using the standard samples only, i. e. the samples the concentration of the measuring element in which is known.

The analyser is supplied with all measuring ranges calibrated, but the calibration may change with the time due to the saturation of the chemicals used in the analyser, variations of the temperature of the IR and TC detectors, atmospheric pressure variations and ageing of the electronic components. Therefore, the calibration should be checked daily, by making the analysis(es) of standard samples. The best (optimal) suiting samples for calibration are those, which produce the peak in the middle of the detector's output signal range, i. e. when the peak maximum is between 4 and 6 Volts. Nevertheless, the other samples can be used for calibrations, if required.

ATTENTION: Each of the available measuring ranges is calibrated separately! For example, if the instrument has two measuring ranges for one element, each of them must be calibrated.

#### **Calibration procedure**

1. Analyse the standard sample which provides the result in the measuring channel which calibration is to be checked. One analysis is usually enough, but for more precise calibration several analyses in series can be made. Thus the repeatability of the analyses results can be verified. The characteristic value for the repeatability is a standard deviation (absolute or relative).

2. Pay attention to the analyses results. If the result or the average of the results is within the standard deviation of the sample, there is no need to make calibration - the analyses of the samples with unknown content of the measuring element can be carried out in this channel. Otherwise, the analyser must be calibrated using the obtained analyses results.

3. Mark (highlight) one or several results lines with the mouse pointer in the "Results" window (see <u>Window: Results</u>), which correspond to the analyses of the standard sample carried out in step 1.

4. Press "Calibration" button in the right part of the "Results" window. The "Calibration" window will appear on the screen (see <u>Form: Calibration</u>).

5. In the input field "Value" for the measuring channel, in which the analyses results were obtained, enter the standard value of the sample. Choose the correct measuring units (% or ppm).

6. Mark the checkbox for the desired measuring channel and press "Apply" button. The calculated calibration factor appears in the field "Now". It must not be outside the range 0.5-2, otherwise it will not be accepted, and the previous calibration factor will be restored. 7. Close the "Calibration" window, using the "Close " button.

From now on the newly calculated calibration factor will be used for all analyses results calculation.

# **Base calibration**

In order to reduce the probability of operator mistakes, when carrying out the calibration, base calibration is used. In fact two calibration factors are used for the analysis result calculation (they are multiplied). One factor is the user calibration factor, which can not be outside the range 0.5 - 2. The other factor is base calibration factor which does not have any limits, and the base calibration is available only for service personnel. If the base calibration was carried out, the user calibration factor is set to 1. In case the user calibrates the instrument and the calculated factor is outside the range 0.5 or 2 - the input error took place or the analyser is malfunctioning.

The base calibration procedure is similar to the user calibration. Merely the "Base calibration" button is clicked instead of "Calibration" button and "Base calibration" window appear, which does not have the limits for the calibration factors.

#### **Please, note:**

**•** The recalculated results (after carrying out the calibration) can be reviewed for all available analyses results (see Window: Results). This feature is available for power user only.

**.** If the instrument has measuring ranges for different elements (for example, C and S), and there are standard values of both elements specified for the standard sample, two channels can be calibrated at one time, using the same analyses results.

**•** The calibration of two measuring channels for one element (for example, low and high carbon) with one standard sample is either not possible or not recommended!

# **Theory: Comparator level**

# **Description**

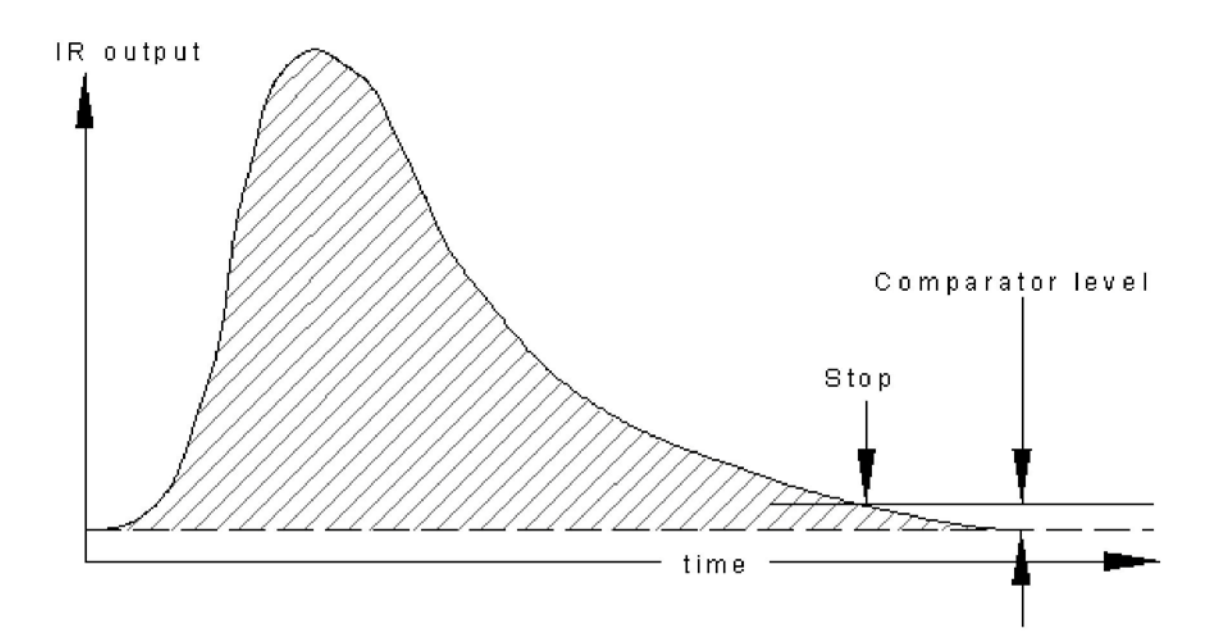

The comparator level is an artificial zero level, which rests just above the true zero level (base line) of the combustion curve diagram. **If the detector signal level descends to the comparator level before the end of the maximum analysis time, then the analysis is finished**. If the detector signal did not rise or already descended before the end of the minimum analysis time, the analysis will be continued until the minimum analysis time is expired.

The comparator level can be changed, in order to cut-out noise or any other interference, which rests on the true zero level. It is reasonable to have low comparator levels for low peaks and high comparator levels for high peaks, in order to avoid unnecessary long analysing time in case of high peaks and to avoid too low results for low peaks. For this reason, during each analysis the software detects the peak maximum from each IR-cell during the running analysis, and adjusts the comparator level accordingly (1 % from peak maximum). If the comparator level was constant for high and low peaks, the samples with low peaks would give low results compared to the results of high peak samples. The value (in millivolts, mV) which is adjustable in the "*Configuration*" window corresponds to the minimum comparator level.

# **Theory: Configuration**

# **Description**

**Configuration** is a set of settings and factors for a certain device type. In the instruments with two operation modes (CS-2000 (induction and resistance furnace operation) and ONH-2000 (ON or OH operation mode)) two configurations are used. The configuration corresponding to the selected operation mode is activated automatically when switching over from one mode to another.

To change the settings in the current configuration "*Configuration*" window is used (see <u>Window: Configuration</u>). The current configuration can be saved anytime as "*Application*".

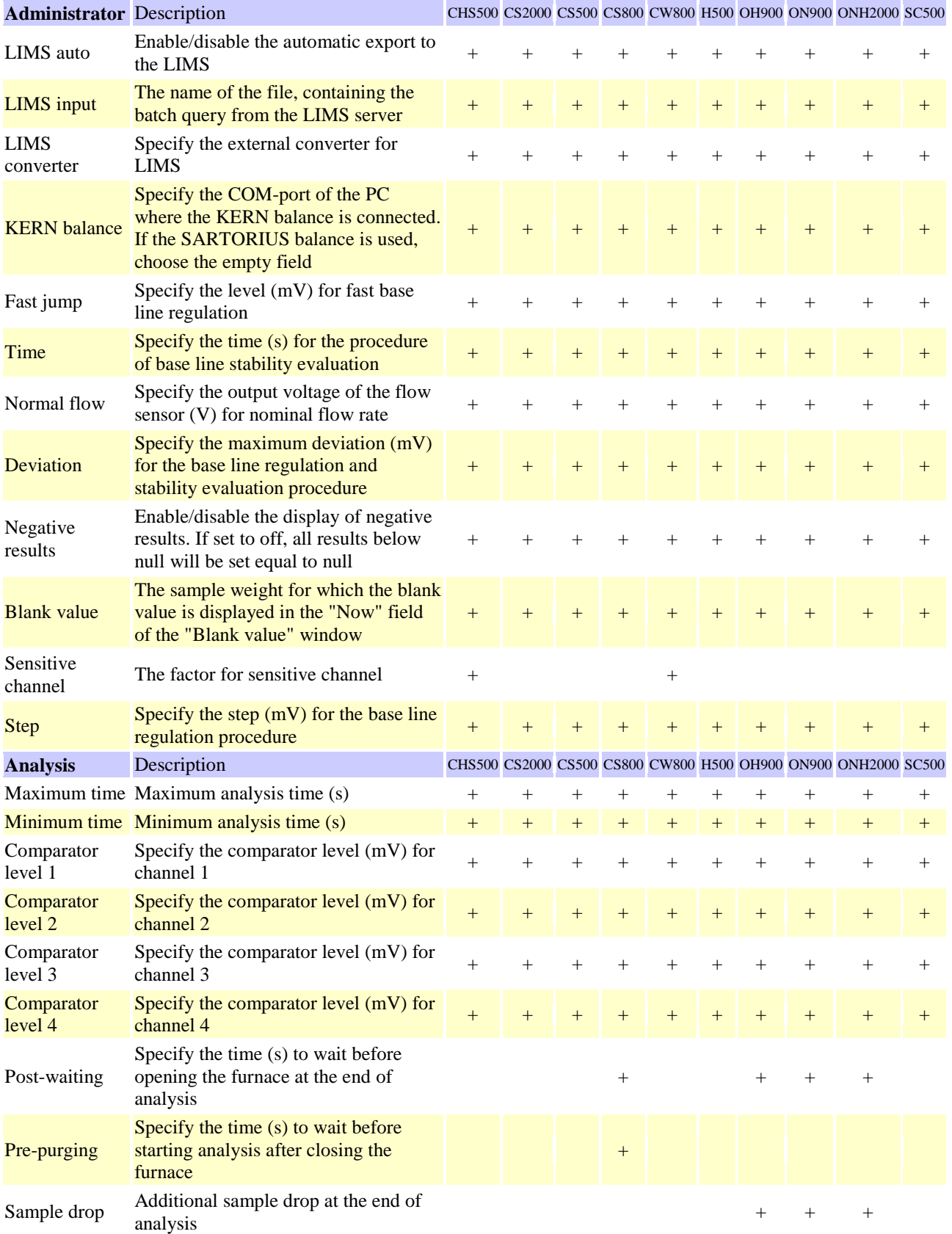

The list of all available settings, grouped in categories:

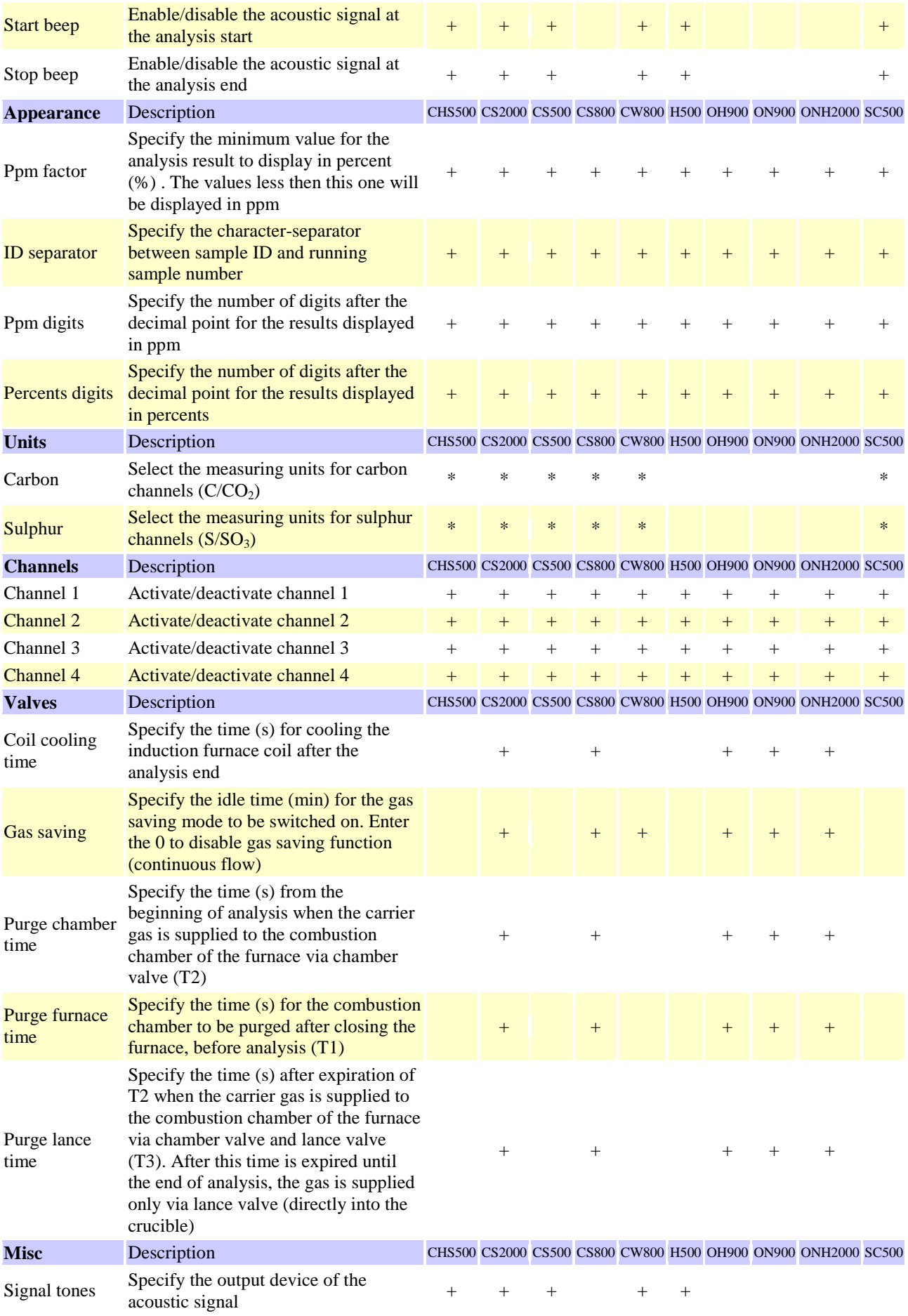

\* Plus indicates that the setting is available for the certain type of the analyser, asterisk - the availability of the setting depends on the measuring channels combination.

# **Theory: Controller**

# **Description**

The Uni software, running on the PC is controlling the analyser via electronic microcontroller (MC) board. The serial interface is used for communication, the COM-port of the PC is selectable (see Form: Test).

# **Communication**

MC electronic board features 16 digital inputs, 16 digital outputs, 4 analog inputs, 4 analog outputs, 1 serial interface (shared between the PC and the balance, see Theory: Balance), flash and EEPROM memory (default state of the digital outputs is saved in this memory). Every half a second a data packet (state dump) is received by the software from the MC and from the software to MC, containig the following information, among the other:

**•** *Counter -* data packets counter. It is increased by 1 after sending (by MC) a packet. Initial value is 0, maximal value is 255 (one byte, automatically reseted to 0 after reaching the maximal value).

- *Digital inputs -* 16 digital inputs:
- 0. Pressure switch:0 pressure is high, 1 pressure is low.
- 1. Water flow sensor / Mains switch position.
- 2. Furnace overheating signal.
- 3. Operating mode: induction/resistance furnace (CS-2000); ON/OH operating mode (ONH-2000) .
- 15. Autoloader status: 0 buzy, 1 ready.
- *Didital outups -* 16 digital ouputs:
- 0. Beep: 0 off, 1 on. The beeper on the MC board.
- 1. Furnace power: 0 off, 1 on.
- 2. Bypass valve (CS-800, CS-2000)/ Gas saving mode (3 valves ON/OH/ONH).

3. Lance valve (CS-800, CS-2000)/ TC cell power (supply voltage for the thermistors, ON/OH/ONH).

4. Outflow valve (CS-800, CS-2000): 0 - deenergised, 1 - energized / Trigger signal (electrode impulse furnace control, ON/OH/ONH).

- 5. Flow signal (External flow enable for FC-21, ON/OH/ONH)
- 6. Chamber valve (CS-800, CS-2000)/ purge valve (ON/OH/ONH).
- 7. Coil cooling valve (CS-800, CS-2000)/ sample drop (ON/OH/ONH).
- 14. Autoloader control: 0 wait, 1 load the sample.
- 15. Pneumatic valve: 0 open furnce, 1 close furnace.
- *Analog inputs -* 16 analog inputs (detectors' signals, etc.).
- **.** *Analog outputs -* 16 analog outputs (auto-zero regulation, furnace power level (ON/OH/ONH)).
- *Test points -* test point values (different supply voltages on the MC board).

Note: if the check-box of the corresponding input/output is marked (ticked off) - this means 1, if it is unmarked - 0. The numeration is from the right to the left (the most left bit is the highest-order - 15, the most right bit is the lowest-order - 0).

# **Please note**

**.** If the counter is reseted to 0 before it has reached it's maximum value (255) - most probably the hardware reset of the MC board took place.

# **Theory: Deficiency**

# **Description**

The analyser must be maintained with the certain period of time or when a certain number of analyses were made: some parts have to be cleaned, wearing parts must be replaced, saturated chemicals must be replaced, etc. The software has a feature, which can be used as a reminder for the certain actions to be done. The 5 counters, which values will be decreased by 1 after each analysis, can be specified (see <u>Window: Configuration</u>). If any of the counters will come to 0, the warning message will be displayed, when trying to start an analysis.

ATTENTION: If working with the autoloader, the warning message is displayed for the first analysis in series (in queue)!

#### **Example**

Let us create the counter to remind to clean the filter every 200 analyses:

- 1. Select the tab "*Deficiency*" in the "*Configuration*" window (see Window: Configuration ).
- 2. Mark "*edit names and factors*" check-box.
- 3. Enter "*Clean the filter*" into "*name*" input field (left), "*200*" into "*factor*" input field (right).
- 4. Click "Store" button.

From now on after every analysis the counter will be decreased by 1. The current counter value is shown below the "name" input field and additionally the progress bar is displayed. If the operator will try to start the 201-st analysis, the warning message will be displayed. In this case the maintenance action has to be done and the "deficiency" counter has to be reseted. To reset the counter, open the "*Deficiency*" tab of the "*Configuration*" window, mark the check-box of the desired counter and click "*Reset*" button.

#### **Please, note**

**.** The counter name is the same for all applications (see Theory: Application ), but the counter value may be different for different applications. For example, when analysing the steel samples, the filter has to be cleaned every 100 analyses. When analysing the cast iron, the filter has to be cleaned every 200 analyses. The software will automatically take notice when the application is switched over from one to another and will decrease the counter proportionally to the counter value, specified in the corresponding application.

**.** If the warning message appears, the operator can ignore it and continue making analyses. The warning message will appear at every analysis start, until the counter is reseted or switched off (counter value set to 0).

# **Theory: Drift**

#### **Description**

To check the drift of the results of certain sample the following has to be done:

1. Select the desired analyses results in the *"Results"* window (see Window: Results) for the standard sample which analyses results drift will be checked. Before selecting the results, the filter function of the software can be used (see Form: Filter) to display, for example, all results from the database for the sample with the specific sample ID.

2. Click the *"Drift check"* button in the *"Results"* window and the *"Drift check* " window will appear (see <u>Form: Drift</u>).

- 3. Select the desired measuring range (channel) and measuring units.
- 4. Enter the correct (standard) value in percents into the "Standard" input field.
- 5. Enter the RSD into the "Deviation" field.
- 6. On the graphic area of this window there will be displayed one black line indicating the standard value and two grey lines, indicating the RSD. Every point on the graph corresponds to one analysis result. Thus the graphical representation of the sample results drift is shown on the screen.

#### **Please, note**

**•** By default, all points have equal distance between them on the X-axis. The date/time scale of the X-axis can be used, by marking the check-box "Time".

**•** To print the results, used for drift check, usual report can be created (see Theory: Report).

# **Theory: Fractions**

# **Description**

In some cases it is useful not to only know the total content of one element in a specific sample, but also the exact amount of a specific bound or structure. In the ON/OH/ONH analysers different oxygen and nitrogen phases in the sample material can be analysed. For this purpose the furnace power is controlled to create the temperature profile, when the oxygen (oxides) and nytrogen (nytrides) phases are not extracted from the sample simultaneously, but consequently. Then not one peak (as usual) is obtained from the detector but several peaks. Each of them is corresponding to the concentration of measuring element in the certain chemical bound in the sample. For example, when making an analysis of the metall alloy, the oxygen can be present in the material in form of different oxides.<br>Signal

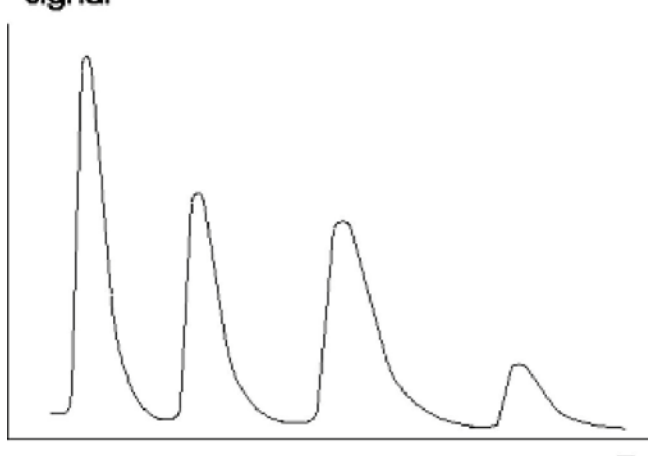

Time

After obtaining such signal from the detector, the results for each peak must be calculated. Usually the total result is calculated.

For more information on carrying out the fractional analysis refer to the opeartion manual of the analyser.

# **Procedure**

Any result from the "*Results*" window can be taken for fractions calculation.

- 1. Select (highlight) the result line in the "*Results*" window (see Window: Results ).
- 2. Click "Fractions" button to display the "Farctions" window (see <u>From: Fraction</u>).
- 3. Select the measuring channel, for which the fractions calculation will be done.

4. The fractions mnust be specified now. This can be done automatically or manually. Press "!" button to find the fractions automatically.. Press "+" button to specify the fractions manually. The fractions can be edited by switchin on the "edit" mode ("<>" button).

5. The results, corresponding to the specified fractions will appear in the list of results.

# **Theory: Layout**

# **Description**

**Layouts** are used to create the comfortable workspace to operate the Uni software. A layout contains the size and position of the windows on a workspace. Uni software can have up to 10 layouts. The quick navigation between layouts can be performed using ALT + "N" key combination, where "N" is a layout number (1 to 10, 0 is used for selecting the layout number 10). Selected layout becomes *current* and any operations with windows (resizing, moving, displaying/hiding) will be saved in this layout. After exiting Uni software, the last selected layout will be restored.

Windows in the layout may overlay each other partially or completely. To access the 62

partially overlaid window, make it active (click at any place of the window) and it will be displayed on top (over the others). If the window is completely overlaid (behind other window), use CTRL + F6 key combination and windows will be activated cyclically. Resizing of the window is performed in a usual way for Microsoft Windows operating system. To move the window, press and hold left mouse button somewhere in the window free from any control element. Move the window to the desired position and release the mouse button. To display/hide the window use the corresponding button on the toolbar (see <u>Form: Main window</u>).

The name of current layout is displayed on the status bar of the main window (a bar for the whole width of the window in the lower part of the window). A name can be assigned to any layout.

The set of layouts can be exported and imported (saved and loaded) to/from the file. Uni contains a set of layouts for different screen resolutions. A user layout can be created and used in newly created profiles (see Theory: Profile).

# **Theory: LIMS**

# **Description**

LIMS (Laboratory Information Management Systems) is a client-server system for gathering and managing the laboratory information (obtaining the results from different analysers in the laboratory on one central computer (server)). To connect the Uni software to the LIMS the LIMS-export mechanism is provided. The results are always saved in the local database. Operator can select the results to export to LIMS or switch on automatic LIMS-export after each analysis.

Uni software creates a xml-file and launches the external software (LIMS converter), which reads the necesary data from the xml-file and sends them to the LIMS-server. The LIMS converter can be developed by software engineers of the customer or by ELTRA, on request.

# **Procedure**

After creating a profile, LIMS-export mechanism must be adjusted:

- 1. Specify the path to the LIMS-converter.
- 2. Set the LIMS auto setting to on or off.
- 3. Specify the path to the file, containing the batch query from the LIMS server.

#### **Export file format**

Below is an example of the lims0001.xml file for CS2000 analyser with the comments (in blue colour):

 $\langle$  2xml version="1.0" encoding="utf-8"?>  $\langle$ uni> <header> <version>1.1</version> export version. Will be changed if the file format is chang <profile>Demo CS2000</profile> profile name 63 <device>CS2000</device> <loader>True</loader> <channels>4</channels> <elements>CCSS</elements> <date>18.04.05</date>  $<$ time $>$ 14:40:08 $<$ /time $>$ </header> <analyse> <date>22.09.04</date> <time>12:02:38</time> <application>1</application> device type autoloader: available (True) or not available (Fal the number of the the configuration export date export time result date result time measuring ranges in the analyser of the measuring elements of the channels application name ID and number sample weight analysis duration minimum analysis duration maximum analysis duration operating mode: induction furnace (True) or resist number of the deficiency counter name of the deficiency counter current value of the deficiency counter initial value of the deficiency counter <sample>Leer 12</sample> sample <id>Leer</id> sample ID <number>12</number> sample number <weight>555</weight> <duration>30</duration> <timemin>30</timemin> <timemax>60</timemax> <induction>True</induction> </analyse> <deficiency> <counter> <number>0</number> <name>Drink tea</name> <curvalue>50</curvalue> <maxvalue>50</maxvalue> </counter> <counter> <number>1</number> <name>Clear furnace</name> <curvalue>300</curvalue> <maxvalue>300</maxvalue> </counter> </deficiency> <results> <element> <name>c</name> measuring element  $\langle$ value>0.000186156337031958 $\langle$ value> $\langle$ element> $\langle$ element> <name>co2</name>  $\langle$ value $> 0.000682099902270885 \langle$ value $> \langle$ element $>$ <name>s</name>  $\langle$ value $> 0.000121750914950204$  $\langle$ /value $>$  $\langle$ element $>$  $\langle$ element $>$ <name>so3</name> <value>0.000304028592755094</value> </element> </results> <measurement> <channel> <number>0</number> measuring channel number <enabled>True</enabled> channel: activated (True), <element>C</element> measuring element <result>0.000186156337031958</result> analysis result in this channel <zero>0.0100213718377976</zero> base line level at analysis start (zero <comporator>0.01</comporator> comparator level <maximum>0.02779431640625</maximum> maximum peak level <length>62</length> number of points obtained from the detector <blank>0</blank> blank value

#### obtained analysis result deactivated/overloaded (False) **1**

<br/>basecalibration>0.418470129031439</basecalibration> base calibration <calibration>1</calibration> user<br>calibration factor <linearity>5.51</linearity> linearity factor <multipoint> <point> calibration factor  $\langle$ linearity  $>$ 5.51 $\langle$ linearity  $>$ 

<position>0</position> point number in the multipoint calibratio <result>0.0165134771633385</result> obtained result (before correctio <standard>0.016</standard> calculated result (after correction) </point> <point>

<position>1</position><result>0.0474372028903042</result><standard>0.048</standard></point><point> <position>2</position> <result>0.0668160573659021</result> <standard>0.067</standard></point> <point>

<position>3</position> <result>0.1174002720053</result> <standard>0.12</standard> </point> <point>

<position>4</position> <result>0.205463585095318</result> <standard>0.197</standard> </point> </multipoint> </channel> <channel>

<number>1</number> <enabled>True</enabled> <element>C</element> <result>0.00321433385451238</result>  $\langle$ zero $>0.00771322079613095\langle$ zero $>$  $\langle$ comporator $>0.01\langle$ comporator $>$  $\langle$ maximum $>0.018733671875\langle$ maximum $>$ <length>62</length> <blank>0</blank>

<basecalibration>17.5267905799913</basecalibration> <calibration>1</calibration> <linearity>4.98</linearity> <multipoint> <point>

<position>0</position> <result>0.201763308304433</result> <standard>0.197</standard> </point> <point> <position>1</position><result>1.32698457272786</result><standard>1.33</standard></point><point> <position>2</position> <result>3.99954989589202</result> <standard>4</standard> </point> <point>  $<$ position>3 $<$ /position> $<$ result>7.03359342504803 $<$ /result>

 $\langle$ standard $>6.87$  $\langle$ standard $>$  $\langle$ point $>$  $\langle$ multipoint $>$  $\langle$ channel $>$ channel $>$ 

<number>2</number> <enabled>True</enabled> <element>S</element>

<result>0.000121750914950204</result><zero>0.0121456491815476</zero><comporator>0.01</comporator> <maximum>0.0195176171875</maximum> <length>62</length> <br/> <br/>blank>0</blank>

<basecalibration>1</basecalibration> <calibration>1</calibration> <linearity>21.017</linearity> <multipoint>  $<$ point $>$ 

<position>0</position><result>0.0153175955998592</result><standard>0.014</standard></point><point>  $\langle$ position>1 $\langle$ /position> $\langle$ result>0.0246304157206754 $\langle$ /result> $\langle$ standard>0.024 $\langle$ /standard> $\langle$ /point> $\langle$ point> <position>2</position> <result>0.201175331562269</result> <standard>0.192</standard> </point> <point>

<position>3</position><result>0.24542248684223</result><standard>0.23</standard></point><point>

<position>4</position> <result>0.375865462328046</result> <standard>0.336</standard> </point> </multipoint> </channel> <channel>

<number>3</number> <enabled>True</enabled> <element>S</element> <result>0.00161886060775178</result>  $\langle$ zero $>0.00407466610863095\langle$ zero $>$  $\langle$ comporator $>0.01\langle$ comporator $>$  $\langle$ maximum $>0.00976357421875\langle$ maximum $>$ <length>62</length> <blank>0</blank>

<basecalibration>13.0672926600986</basecalibration> <calibration>1</calibration> <linearity>18.447</linearity> <multipoint /> </channel> </measurement> </uni>

# **Theory: Linearity**

#### **Description**

The basis for the analyses results calculation is the signal from the detector. All IRdetectors have non-linear characteristic curve, i. e. the correlation between detector's output signal and concentration of the measuring element. This means, that after the calibration is carried out, the samples with different concentration will provide nonproportional analyses results. In and near the calibration point analyses results will be precise, but in the higher part of the measuring range the analyses results will be systematically lower and in the lower part of the measuring range the analyses results will be higher, or vice versa.

In order to obtain precise analyses results in the whole measuring range, the correction of the detector's output signal must be performed, whereupon the characteristic curve of the detector can be considered as linear. This correction is carried out mathematically, after digitalising the analogue detector signal and transferring it to the PC. Detector output signal is the argument of the linearisation function, which provides corrected (linear) signal. Different detectors have different characteristic curves. Therefore, the linearisation function has a factor, which defines the non linearity correction rate.

The aim of the linearity correction procedure is to find the linearity factor, at which the analyses results in the whole measuring range are correct.

The procedure of calculating the linearity factor is carried out separately for every IRdetector (measuring channel). In order to calculate the linearity factor, the peaks of different height must be obtained in the corresponding measuring range. They obtained by carrying out analysis of standard sample(s) in two ways:

1. By using one standard sample and carrying out analyses this sample with different weight. This method is usually used in instruments with resistance furnace.

2. By using different standard samples, with the same weight (according to the application). This method can be used in any analyser.

#### **Example**

Let us examine the linearity factor calculation procedure by the example of low carbon measuring channel in CS-800 analyser. 3 steel standard sample are taken in this example and analysed according to the application:

a. 0.016 % C - height of the peak about 3 Volts;

b. 0.048 % C - height of the peak about 5 Volts;

c. 0.067 % C - height of the peak about 7 Volts;

Procedure:

1. Carry out the analyses of all 3 standard samples. For higher precision 2-3 analyses of every sample can be made.

2. Select (highlight) the lines in the "Results" window, corresponding to the analyses of these standard samples.

3. Drag selected results into "Linearity" window (see <u>Window: Linearity</u>).

4. In the column "Factor" enter the standard value for every analysis. In this example it is 0.016, 0.048 and 0.067 correspondingly.

5. Press "Calculate" button. The software will find the linearity factor by recalculating the results with every linearity constant in the preset range, with preset step (see Form: Linearity limits ) and dividing them on the value entered in the *"Factor* field. Then the deviation of the values obtained for every analysis is calculated. After the calculation is finished the factor appears in the field *"Now* ", at which the deviation was minimum.

6. Mark the check-box for the corresponding channel (in this example low carbon) and press "Apply" button. From now on, the newly calculated factor will be used for calculation all analyses results.

7. Make base calibration (see Theory: Calibration). For this purpose the analyses results of one of the standard samples taken for linearity factor calculation can be used (for example, 0.048).

To check, whether the linearity factor was calculated properly, the recalculated results of the samples, which analyses were carried out before calculation, can be reviewed (see <u>Window: Results</u>). The similar way linearity factor calculation is carried out for all IRdetectors (measuring ranges).

# **Please, note**

**.** The linearity factor is calculated when taking the analyser in operation in factory. It remains valid for the whole lifetime of the analyser. Therefore the linearity factor calculation procedure has not to be done, when receiving a new analyser. Only if the modifications of the IR-cell were made (replacing of the IR-detector, IR-path) the linearity factor calculation procedure must be carried out again.

**•** If after calculating the linearity factor, the newly calculated factor will be equal to one of the "linearity limits" and the deviation will be very high (50-100%), such factor can be considered as wittingly wrong. The reason can be mistakes in entering the *"Factor* values, wrong selected samples for linearity factor calculation or malfunctioning of the analyser.

**•** If after calculating the linearity factor, the newly calculated factor will be equal to one of the "linearity limits" and the deviation will be low (less then 10%) the "linearity limits" must be extended until the calculated linearity factor will be between the linearity limits and the deviation will be minimal

**.** The linearity limit, set by default, are valid for most cases.

**.** The linearity factor can be entered manually into "Now" field, if the recalculated results have to be reviewed and evaluated manually for different linearity factors. The base calibration must be done after every change of linearity factor!

# **Theory: Multipoint calibration**

#### **Description**

When making the analyses of the samples with different concentration of the measuring element, the average of the analyses results of certain sample having good repeatability may deviate from the standard value and the results can be as higher then the standard value so lower then the standard value. On the picture below, the pink line represents one-point calibration, the blue points - results of analyses of different samples in this measuring channel. In order to get very precise analyses in the whole measuring range, the multipoint calibration has to be carried out. Then, the calibration in the whole range is divided into sections from one point to another, and on the obtained analysis results the additional correction is applied, according to the corresponding section of the broken line of the multipoint calibration. Thus the analyses results will be ultimately precise in the whole measuring range.

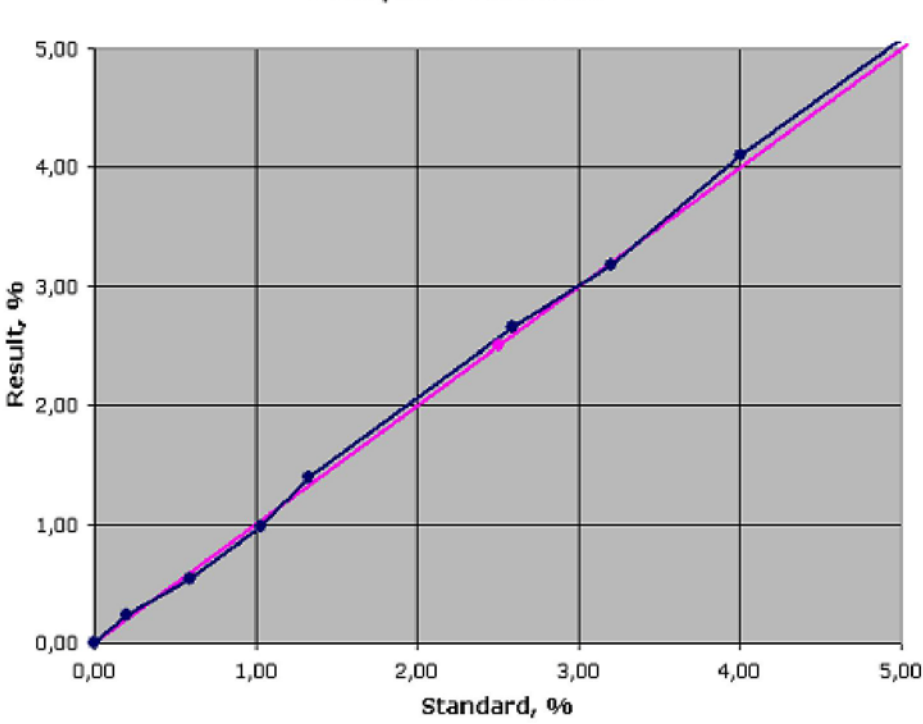

The software allows defining the points for multipoint calibration in two ways: by making analyses and entering the standard value (automatically) and by entering the result and standard value without making analyses (manually).

Multi-point calibration

# **Automatic**

The points for the multipoint calibration will be calculated on the results of the analyses of the samples.

1. Carry out the analyses of the standard samples, which will be taken for multipoint calibration. As one so several analyses of each standard sample can be made.

ATTENTION: Before carrying out the multipoint calibration, the measuring channel must be calibrated using one-point calibration! The correct linearity factor must be found as well (if the IR-cell is new the linearity factor was not found for it's detectors, it must be done BEFORE making multipoint calibration).

2. Drag the obtained results with the right mouse button from "*Results*" window (see Window: Results) into the "*Multipoint calibration*" window (see Window: Multipoint calibration ).

3. Select the measuring channel, which the multipoint calibration is carried out for.

4. Enter the standard values of the samples into the "*Value*" field for each analysis line. Select the measuring units, corresponding to the entered values.

5. Click "*Calculate*" button. The software will calculate the points for the multipoint calibration, which will be shown in the "*Manual*" tab of the "*Multipoint calibration*" window. NOTE: The points, displayed in the "Manual" tab, are valid and taken for the multipoint calibration results correction. The points, displayed in the "Automatic" tab are only displayed for entering the standard value for each analysis and will be deleted when the software is exited. They can be deleted manually, if necessary, by marking the desired line and pressing the *DELETE key.*

#### **Manual**

The points for the multipoint calibration can be entered manually, in the window *"Add point",* which is displayed by clicking the "Add" button in the *"Manual* " tab. The analysis result and the desired value can be entered in this window (see Form: Add point).

# **Please, note**

**•** To delete a point from the multipoint calibration, it has to be selected (highlighted) in the *"Manual"* tab and the *"Delete"* button has to be clicked. **.** When making the analyses to define another point (when there are already points in

the multipoint calibration), the new points will be calculated taking into account existing points. If the "Standard" value of the new point correspond to the one of the existing point, such point will be replaced.

# **Theory: Offline**

# **Description**

**Offline** is an operation mode of the software, when, after loading profile, the connection to the analyser is not established. In this mode Uni can not receive the data from the analyser and send the commands to the analyser. Therefore, all the functions related to the communication with the analyser are not available (for example, analysis, device test). However, all functions, which do not require connection to the analyser, can be used (analyses results review, report creation, etc.).

This operating mode allows to demonstrate the software without having the analyser. In order to run the software in "*offline*" mode, the "*Offline*" button has to be pressed in the "*Test*" window (see Form: Test).

# **Theory: Profile**

# **Description**

Uni software is designed to operate different models of ELTRA analysers. Different analysers have different functions and settings. In order to configure software for operation of the different analysers, **profiles** are used.

Profile contains the information concerned to the type of the analyser and certain device results of analyses (see Theory: Result), configuration (see Theory: Configuration),

applications (see <u>Theory: Application</u>) etc. Several profiles can be created for one device. this profile (analyses results, settings, appearance of the software) and other profiles are not affected anyhow, when changing something in a certain profile. Every profile contains all operations which were carried out when using the software with

Several instances of the software can be run on one PC, each instance with different profile. If the PC has several COM-ports, then several analysers can be operated by one PC simultaneously, if it has enough computational power.

The profile is a folder with the name, corresponding to the profile name, situated in the *Profiles* folder of the Uni software. In order to make back-up of the profile, it necessary merely to copy the profile folder or the content of the folder.

After taking an analyser in operation in factory, the profile is written on CD, supplied with the analyser. It is archived and can be sent to the user of the analyser, on request.

# **How to create a profile**

#### **Procedure**

**•** To create the profile, user has to log in as a power user (see Theory: Access ).

- **.** Press *"New profile"* button in *"Profile manager"* window (see Form: Profile manager). The "Create new profile" window appears (see <u>Form: New profile</u>).
- Enter the name for the profile.
- Select analyser type in the *"Device"* list.

**•** Select the configuration of measuring channel of the analyser from the *"Channels"* popup list.

- If the analyser is equipped with the autoloader, mark the check-box *"Autoloader".*
- Press *"Create"* button.

New profile contains all the settings by default. It means, the some settings must be changes, linearity and calibration must be carried out.

#### **Technical information**

Files in the profile folder:

**• data.mdb** - Microsoft Access database containing analyses data. The data are saved in coded form.

**• profile.xml** - file, containing specific for every device settings and appearance settings of the software.

**• config.xml** - current basic configuration of the software (settings and factors).

**• config2.xml** - current alternative configuration of the software (resistance/induction furnace operation in CS-2000, ON/OH operation in ONH-2000).

**• OOOO.cfg, 0001 .cfg, ...** - applications.

**• lock** - temporary file to lock the access to the profile, when it is already in use by an instance of the Uni.

**• notepad.txt** - temporary file for export to Microsoft Notepad.

**• loader.xml** - temporary file for saving the samples stack, if using the autoloader (see Theory: Autoloader).

**. MmsOOOO.xml, NmsOOOLxml, ...** - temporary files for LIMS-export (see Theory: LIMS). These files will be deleted automatically when loading the profile.

# **Theory: Report**

# **Description**

Uni supports 3 types of the reports: standard report, technical report and graph. All reports are displayed in the "Print preview" window (see Form: Print preview). The difference between them is in their content and availability of the settings before printing.

# **Standard report**

In order to print or to export analyses results, standard report must be created. Before the standard report can be previewed, the report template must be created. Report template can not be saved.

In order to make standard report, do the following:

1. Create new (or modify an existing) layout (see Theory: Layout) which contains *"Report"* window (see Window: Report) and *"Results"* window (see Window: Results ).

2. Select (highlight) and drag the results, which will be displayed in the report, from the *"Results"* window to the *"Report"* window with the right mouse button.

3. Select the columns which should be displayed in report. The position of the report columns can be changed by dragging them with the left mouse button to the desired place.

4. Add optional elements to the report (field captions, statistical calculations, text) These elements may be used several times in the report, if necessary.

5. Now, the report can be printed or exported to other software (where it can be edited, saved, printed, etc.). To print the report from Uni, press *"Generate"* button and then select *"Standard report"* menu item. The print preview window will appear, containing the report as it will look on the hard copy. The appearance of the report can be modified, using available features. To export the report - press *"Export"* button and choose one of the available target applications. Current version supports export to Microsoft Word, Excel, Word.

The settings for the report appearance in the *" Print preview*" window:

**•** *Display logo -* enables/disables logo imprint on the every side of the report.

**•** *Fonts -* the settings of the fonts for different report elements.

# **Technical report**

This report should be submitted if requesting technical support from the ELTRA or from the representative of ELTRA.

To prepare the technical report do the following:

1. Press on the black triangle on right part of "Help" combo-button in the main window of the software (see <u>From: Main menu</u>).

2. Select " *Technical report"* menu item. *"Print preview*" window, containing technical report appears.

3. Press "Print" button to print the technical report on the connected printer.

The settings for the technical report in the "Print preview" window:

**•** *Configuration -* include the current configuration into the report. **.** *Profile -* include the settings of the current profile into the report.

**•** *Fonts -* the settings of the fonts for different report elements.

# **Graph**

This report is used for printing the detectors signals curves from the "Graph" window. To prepare the report do the following:

1. Select the result line in the *"Results"* window (see Window: Results), for which the detectors signals curves will be printed. The curves appear in the *"Graph"* window (see Window: Graph).

2. Adjust desired zoom for the graphic area and the visibility of the signals from different measuring channels. The content of the graphic area of the window will be printed.

3. Press *"Print"* button in the *"Graph"* window. The *"Print preview* window, containing the graph appears.

4. Press *"Print"* button in the *"Print preview* window to print the graph on the connected printer.

The settings in the "Print preview" window:

**•** *Placement -* the position of the graph on the sheet can be specified. The position of the graph (right upper corner) can be specified by clicking on the sheet in the appeared window with the left mouse button, the size of the graph (right lower corner) can be specified by clicking with right mouse button.

# **NOTE**

**.** If there is no printer installed in the operating system, the error message will be displayed, when "Print preview" window appears.

**•** If the target application for export is not installed, the error message will be displayed, when trying to perform export.

# **Theory: Result Description**

The results of all analyses carried out are saved in the local database. For every analysis the graphs (detector signals from all available and active measuring channels) and the settings (calibration factors, linearity factors, etc.), which were valid on the moment of carrying out the analysis, are saved. Therefore, any analysis result can be recalculated with the modified settings, currently valid, and it not necessary to repeat the combustions of the samples (analyses) once again if calibration was wrong, for example.

# **Obtaining the results**

In order to obtain the result, analysis must be carried out. The analysis procedure is different for different types of analysers (see Operation manual of the corresponding analyser). The common for all analysers is the following:

1. *Preparation* - the sample together with the accelerator, flux etc. (see Applications chapter of the operation manual) must be prepared. The weight of the sample must be entered to the software. The sample ID and sample number are optional.

2. *Base line stability check* - before carrying out any analysis, the base line stability is checked. The analysis can be started only if the base lines of all measuring channels are at zero and stable (see <u>Theory: Base line</u>).

3. *Analysis* - the signals from all active measuring ranges are gathered and saved in the database. These signals are displayed in the "Graph" window of the software.

4. *Analysis end* - the criterions for stopping the analysis are checked (comparator level, minimum and maximum analysis times, user stop, user abort). If analysis is finished, the software calculates the results (except the case, when user abort took place) using the current configuration (see Theory: Configuration), displays the results in the "Status" window (see Window: Status) and saves them in the database (see <u>Window: Results</u>).Regardless of the specified filter (see <u>Form: Filter</u>), the last analysis result will be displayed in the "Results" window.